# **Community Viewer (CV) Version 2.0 User Guide**

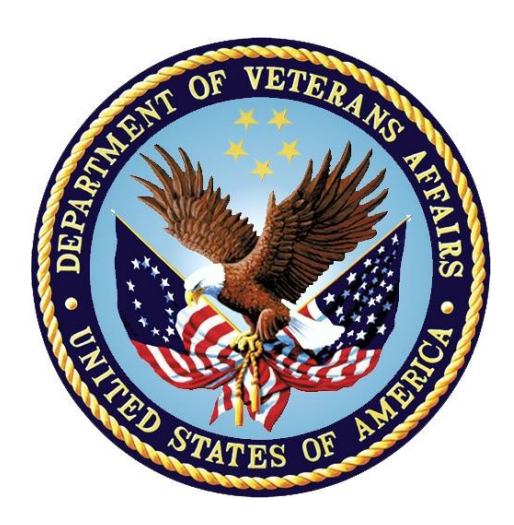

# **April 2017 Version 1.3**

## **Department of Veterans Affairs (VA) Office of Information and Technology (OI&T)**

## **Revision History**

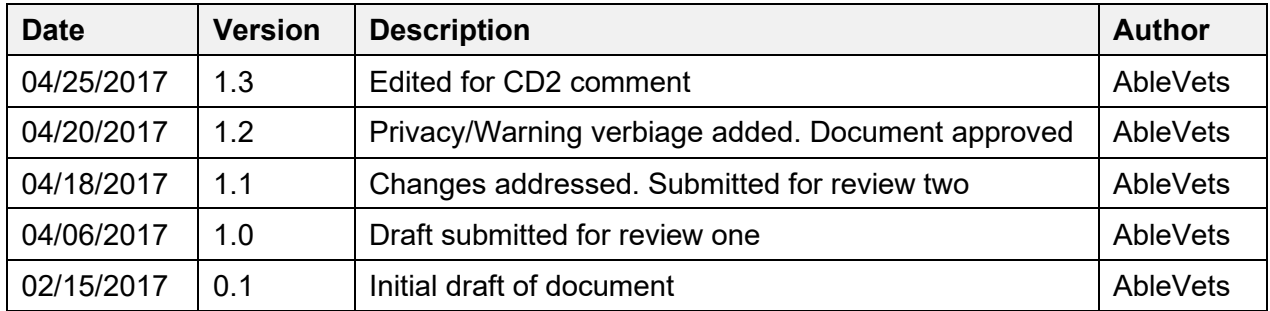

## **Table of Contents**

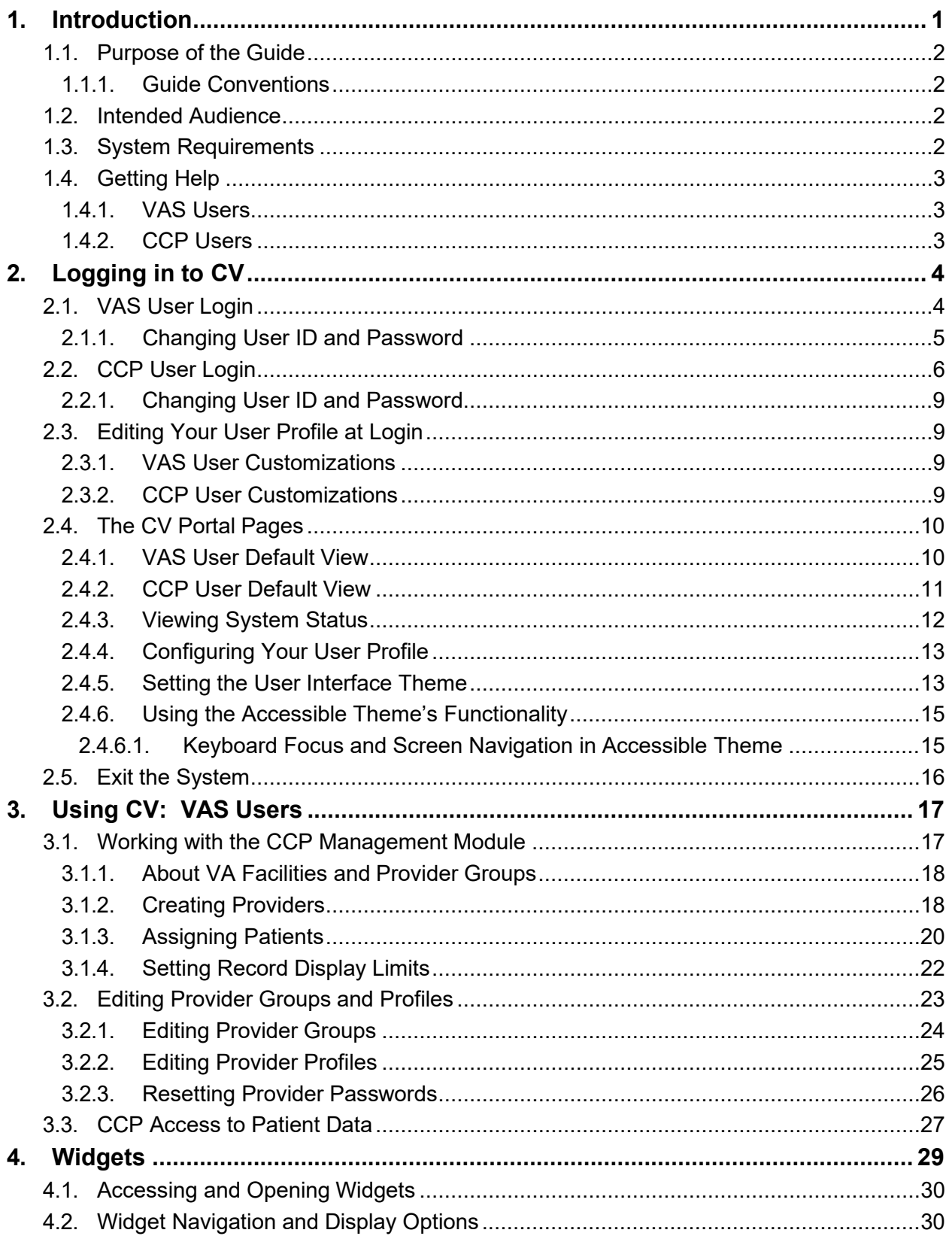

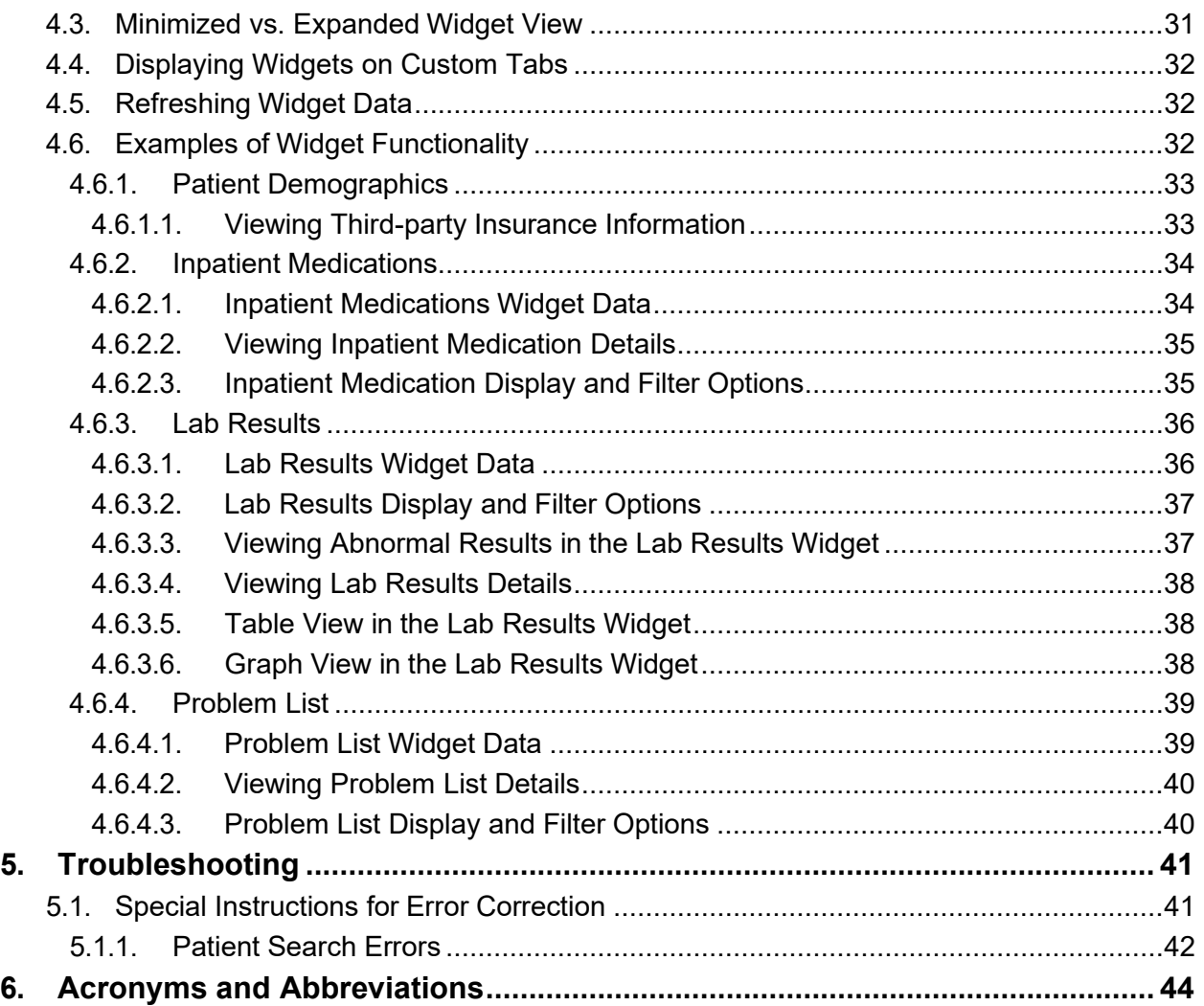

## **Table of Figures**

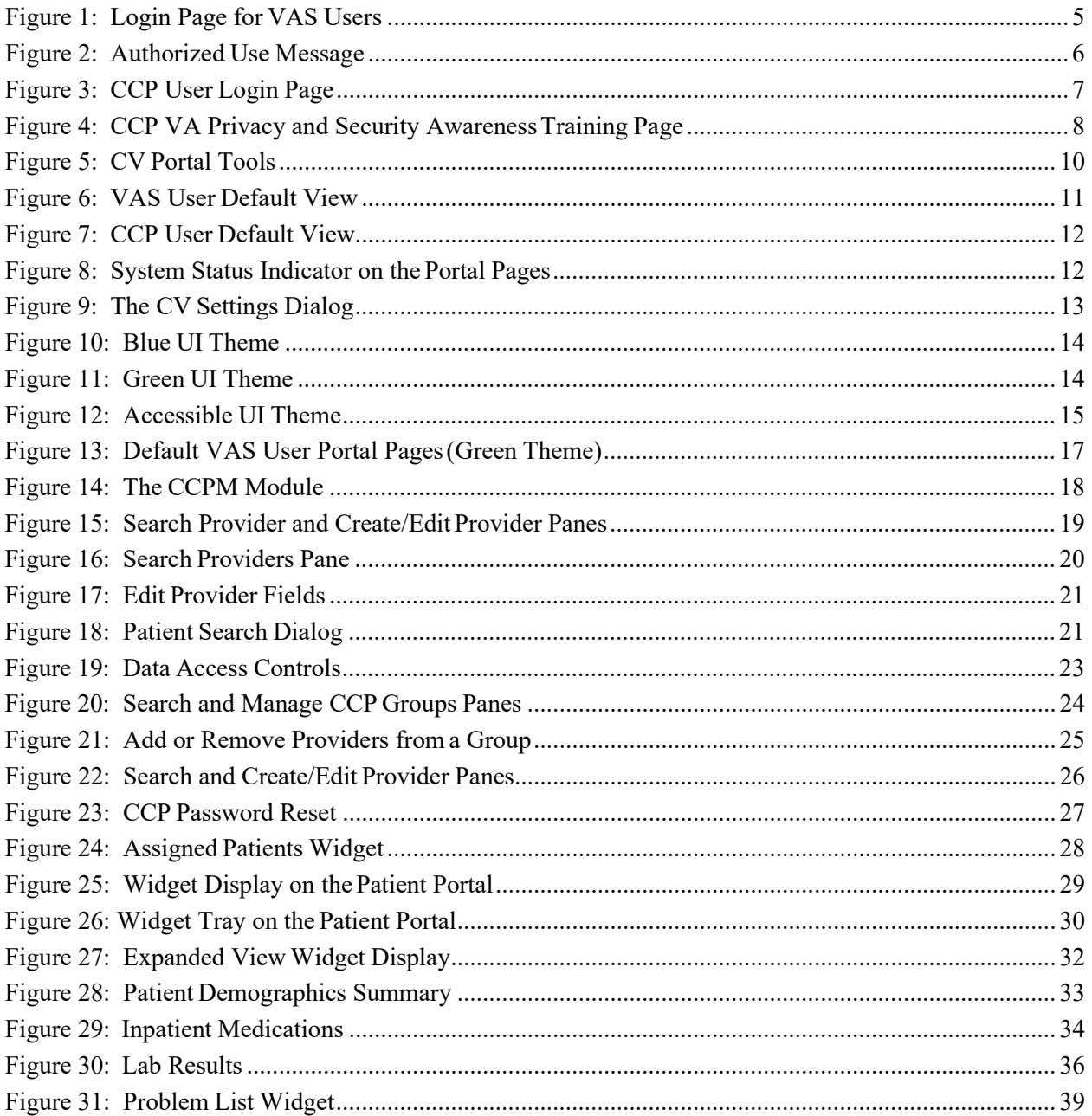

## **Table of Tables**

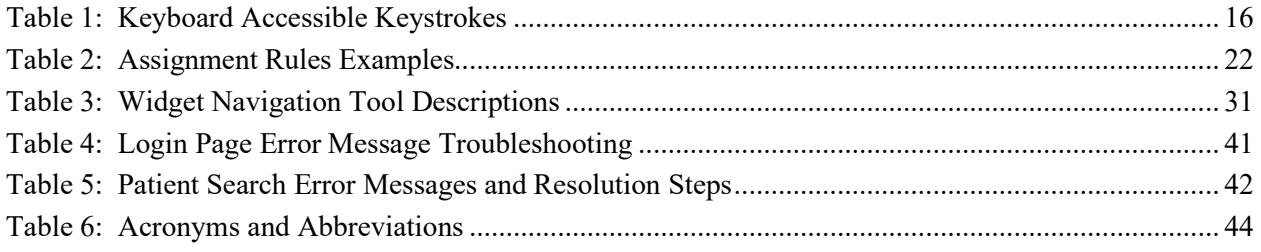

# <span id="page-6-0"></span>**1. Introduction**

Community Viewer (CV) is a browser-based software application built on the Joint Legacy Viewer (JLV) system. CV facilitates the secure exchange of data between Department of Veterans Affairs (VA) systems and non-VA providers, known as Community Care Providers (CCPs). The exchange of data improves care coordination and continuity of care for VA patients receiving treatment outside of the VA network.

CV pulls information from VA health care systems in real time for viewing within a web browser. Through CV, VA Administrative Staff (VAS) can assign patients to CCPs and provision CCP use within the CV system, allowing CCPs access to view consolidated patient data from multiple Veterans Health Information Systems and Technology Architecture (VistA) systems.

The data retrieved and viewed through CV is limited to VA only. In this release, the retrieval and display of VA Virtual Lifetime Electronic Record (VLER), DoD, and DoD VLER data is not supported.

VAS users use the Community Care Provider Management (CCPM) module in CV to perform the following tasks:

- Create Providers
- Assign Patients
- Restrict Data Access

CCP users can perform the following tasks:

- Request Password Reset
- Access/View Patient Data

Please read and bear the following warning in mind before using Community Viewer:

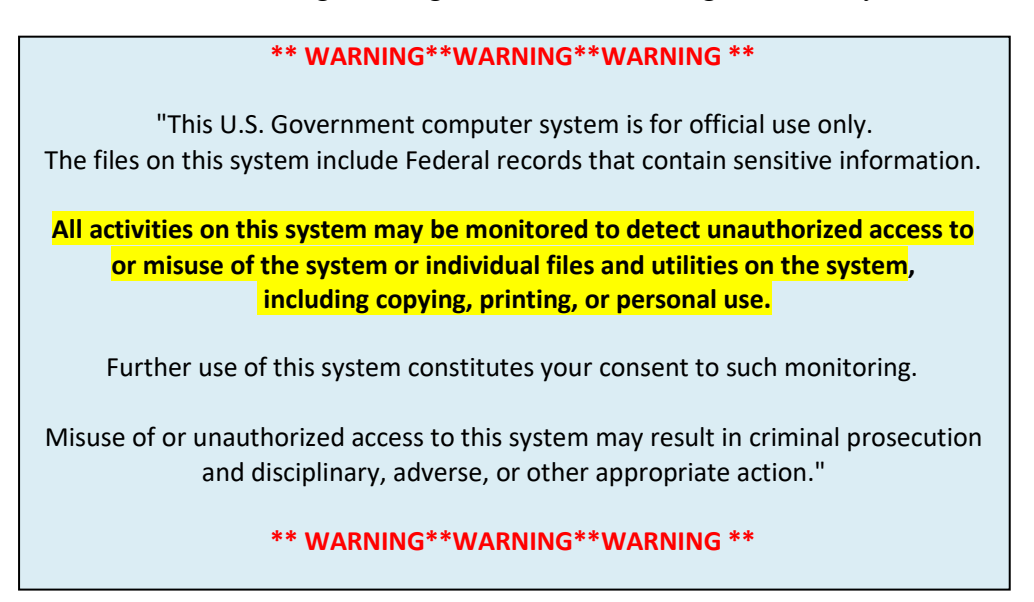

## <span id="page-7-0"></span>**1.1. Purpose of the Guide**

The purpose of the User Guide is to familiarize VAS and CCP users with the important features and navigational elements of the CV application.

## **1.1.1. Guide Conventions**

<span id="page-7-1"></span>This document is designed for both online and hardcopy consumption.

- Cross References are indicated by blue, underlined text, and provide a hyperlink to figures, tables, and other sections within this guide
- The conventions used in this document for emphasis are **bold** and *italicized* text
- The information symbol  $\mathbf{\dot{i}}$  is used to inform the reader of additional information

## <span id="page-7-2"></span>**1.2. Intended Audience**

The User Guide is written from the perspective of VAS and CCP users, with the following assumed experience/skills:

- Users have basic knowledge of accessing and using web-based applications (such as a web browser, including onscreen commands, menu options, and navigation tools)
- Users have been provided the appropriate access credentials, Uniform Resource Locator (URL) for the login page, system user names, access/verify codes (for VAS users), and passwords (for CCP users), required for launching the CV web application
- VAS users utilize CV to assign patients to providers outside the VA network
- CCPs use CV to view VA patient data relevant to assignments

## <span id="page-7-3"></span>**1.3. System Requirements**

The CV application interface is a front-end web application, designed to run in a web browser. If you are accessing CV through a browser or device that is not fully compatible with the application, certain features may not work as expected. Mobile devices are not supported with this release.

It is recommended that CV is accessed from a desktop PC using one of the following supported browsers:

- Chrome v54
- Firefox v50
- Edge v25
- Internet Explorer v11
- Safari v10

## <span id="page-8-0"></span>**1.4. Getting Help**

## <span id="page-8-1"></span>**1.4.1. VAS Users**

If you are an authorized VAS user, having trouble logging in to CV, or experiencing other application issues, please contact the Enterprise Service Desk (ESD) for assistance.

Prior to contacting the ESD for support, please refer to [Section 2, Logging in to CV, f](#page-9-0)or detailed information about how to access CV, and to **Section 5, Troubleshooting**, for suggested resolution steps and troubleshooting information.

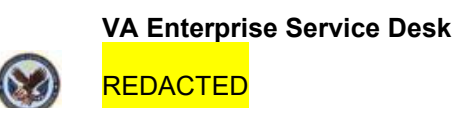

## **1.4.2. CCP Users**

If you are an authorized CCP user in need of technical assistance, contact Veterans Health Administration (VHA) Community Support.

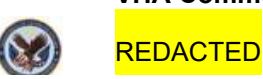

### **VHA Community Support**

If you are an authorized CCP user and do not have your password, follow the steps outlined in [Section 2.2.1, Changing User ID and Password](#page-14-0) to request a password reset.

# <span id="page-9-0"></span>**2. Logging in to CV**

Before logging in to and utilizing the functionality of Community Viewer, please read the following:

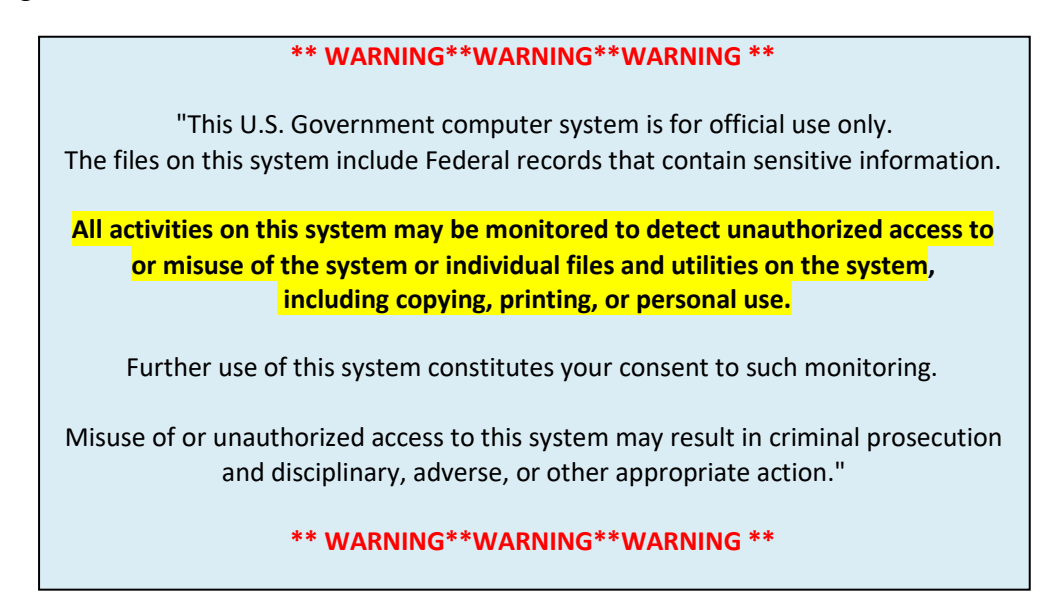

## <span id="page-9-1"></span>**2.1. VAS User Login**

Authorized, registered users within the VA are provided access information to log on to the CCPM module in CV. If you have not received credentials to access CV, you must first request access through the appropriate service lead or facility.

CV authenticates all VA users against a list of authorized, registered users in combination with the user's Personal Identification Verification (PIV) card and credentials. During login, first-time CV users are prompted to enter their agency, site, and user settings. This data is used to create a CV user profile, and is utilized during future login sessions.

To log in to CV:

- 1. Insert your PIV card into your computer or card reader.
- 2. Open a supported Internet browser.
- 3. Enter the URL for the [CV web application](https://communityviewer.med.va.gov/VACV) into the address bar of the browser.
- 4. When prompted, select the appropriate, current digital certificate.
- 5. When prompted, enter your PIV Personal Identification Number (PIN).
- 6. Click **I Accept** after reading the important user consent information regarding accessinga government information system.
- 7. Enter the following information in the fields on the login page. (Example shown i[n](#page-10-1) [Figure](#page-10-1)  $1$ :
	- a. Enter your VistA Access Code.
	- b. Enter your VistA Verify Code.
- c. Select **VA** from the Agency field.
- d. Select your local VistA host site from the Site field.
- 8. Click **Login**.

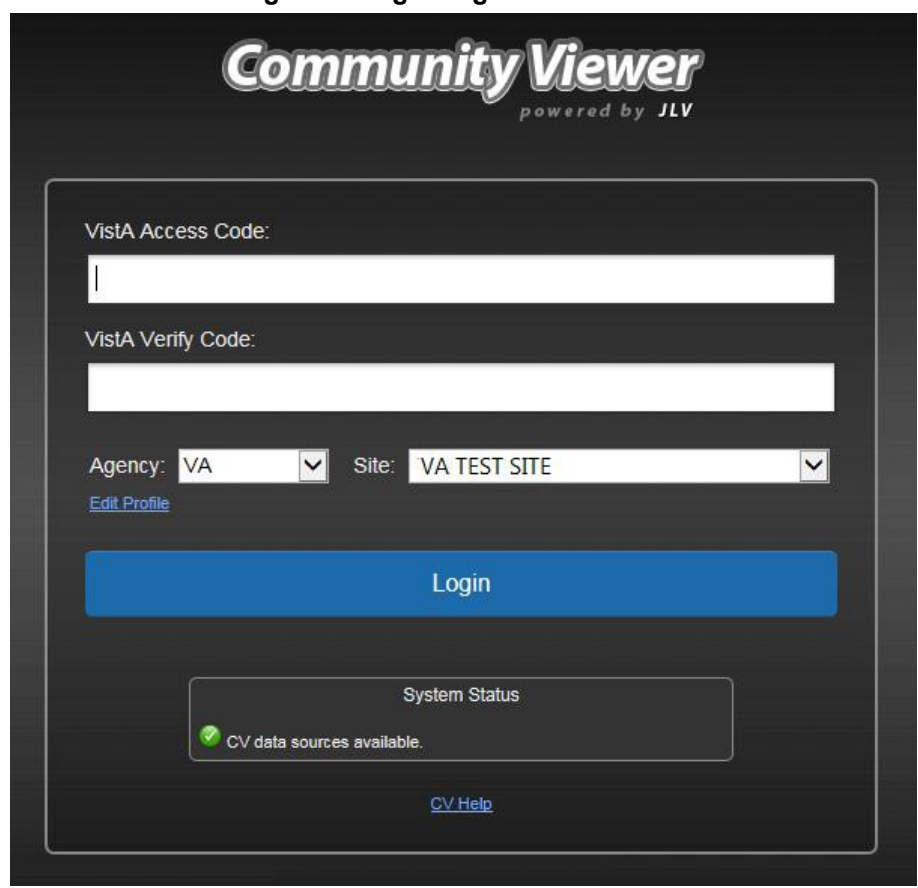

<span id="page-10-1"></span>**Figure 1: Login Page for VAS Users**

**NOTE:** VA users who are not authorized to access CV see an *Access denied*  message. Access to CV is limited to authorized users, and is configured by System Administrators. If you believe you have received the message in error, please contact the ESD.

## <span id="page-10-0"></span>**2.1.1. Changing User ID and Password**

CV authenticates all VA users against an authorized, registered list of VHA/VAS users, in combination with the user's PIV card and VistA credentials. User Identification (ID) and access code/verify code changes or resets are not performed in CV for the VAS user.

For more information and troubleshooting tips, see [Section 5, Troubleshooting.](#page-46-0)

A

## <span id="page-11-0"></span>**2.2. CCP User Login**

During login, CV authenticates all CCPs against a registered list of users provisioned by VAS. If you have not received credentials to access CV, you must first request access through the appropriate VAS liaison.

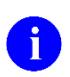

**NOTE:** Prior to accessing the functionality of the CV application for the first time, (or 365 days after the date of their first login), CCP users are required to perform acknowledgement tasks.

- 1. Open a supported Internet browser.
- 2. Enter the URL for the CV web application, provided by VAS, in the address bar of an approved Internet browser.
- 3. The Authorized Use message [\(Figure 2\)](#page-11-1), a security and legal disclaimer, appears.
- 4. Click **OK** to confirm that you are aware you are accessing a government information system that is provided for authorized users only.

#### <span id="page-11-1"></span>**Figure 2: Authorized Use Message**

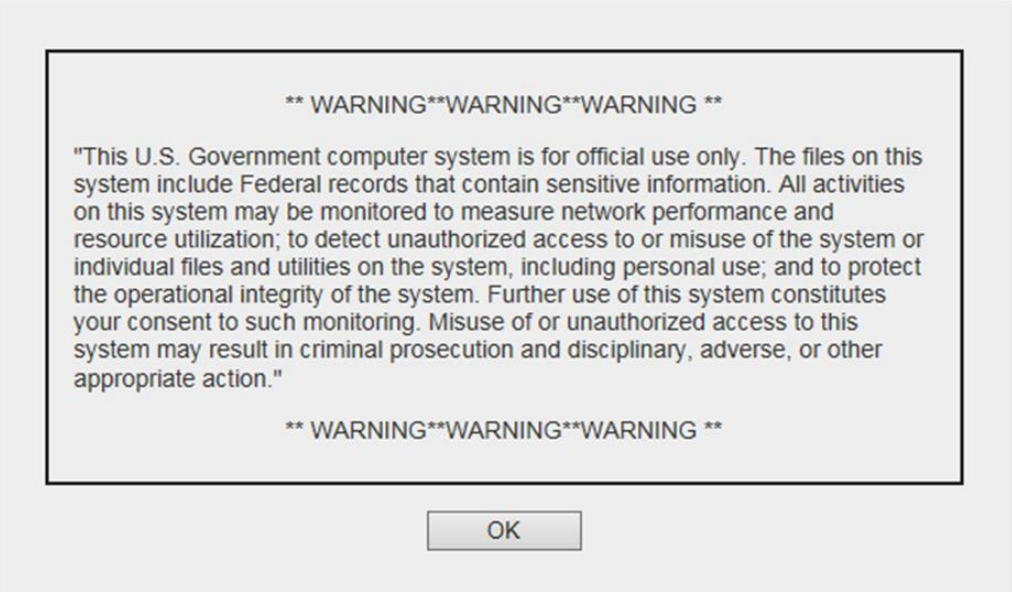

- 5. Enter the user name and password, provided by VAS, in the fields on the Login page [\(Figure](#page-12-0) 3):
	- a. The user name is the e-mail address associated with your account.
	- **b.** If you do not have, or have forgotten your password, click the **Forgot Password?** link on the Login page.

<span id="page-12-0"></span>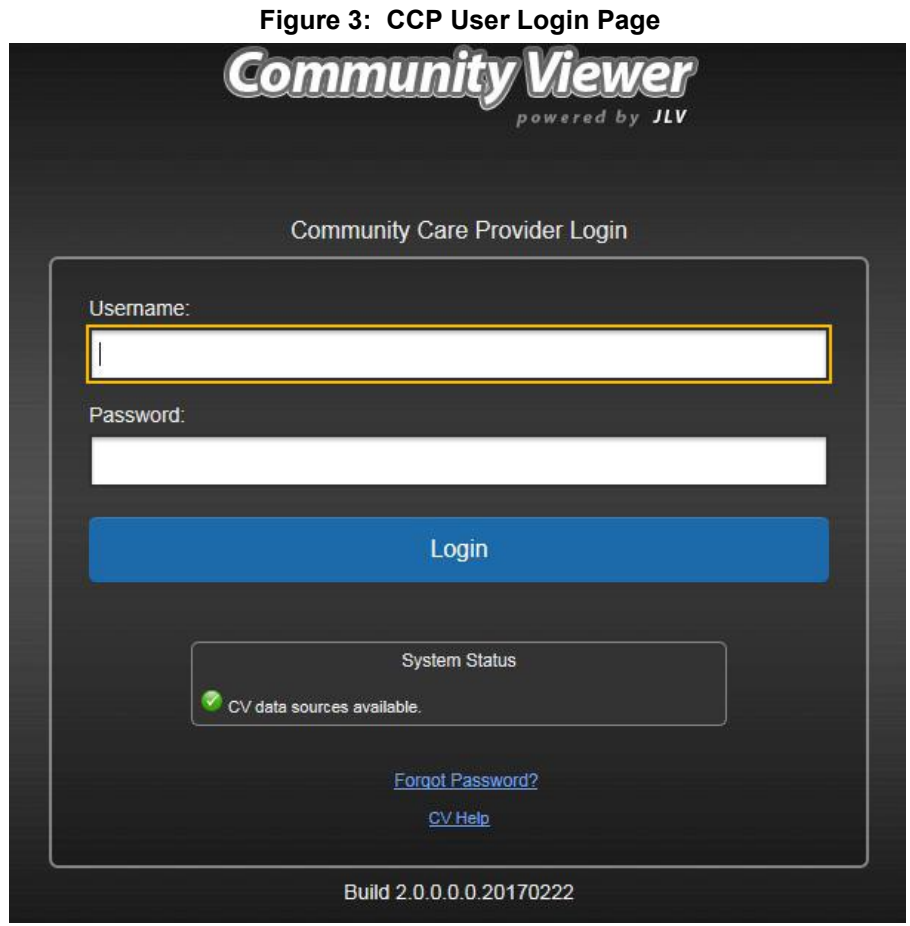

- 6. Click **Login**.
- 7. If you are logging in to the CV application for the first time, or 365 days after your first login, the VA Privacy and Security Awareness Training page [\(Figure 4\)](#page-13-0) appears.

#### <span id="page-13-0"></span>**Figure 4: CCP VA Privacy and Security Awareness Training Page**

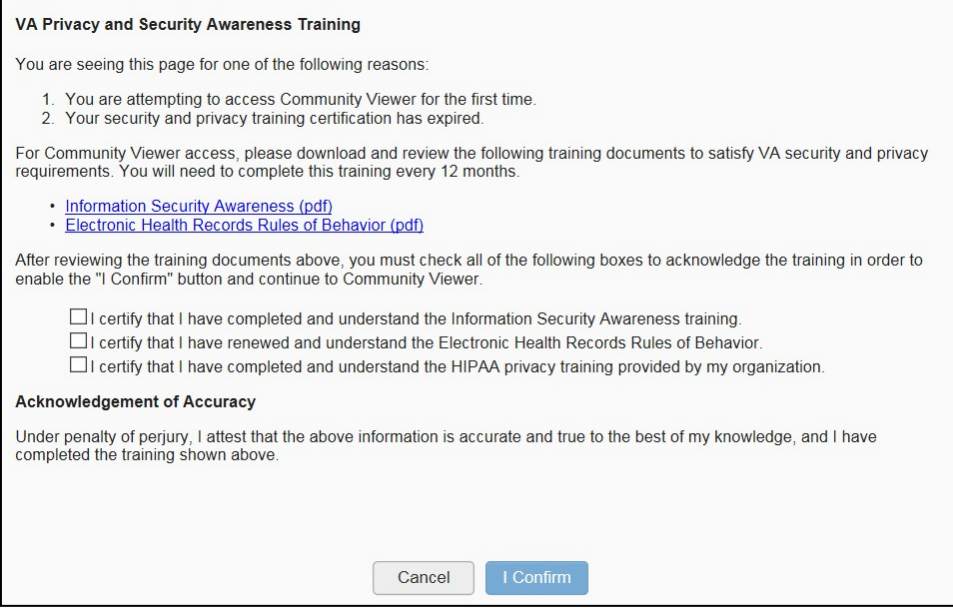

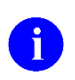

**NOTE:** The VA Privacy and Security Awareness Training page appears the first time the CCP user accesses the CV application, and again every 365 days after the first successful login, as training certification must be renewed each year.

- 8. Download and read the Information Security Awareness Training PDF document.
- 9. Download and read the Electronic Health Records Rules and Behavior PDF document.
- 10. Click the checkbox to certify that you have completed and understand the Information Security Awareness training.
- 11. Click the checkbox to certify that you have read and understand the Electronic Health Records Rules and Behavior.
- 12. Click the checkbox to certify that you have completed and understand the Health Insurance Portability and Accountability Act (HIPAA) Privacy training through your organization.
- 13. Click **I Confirm** to proceed to the application.

After logging in to CV:

- Your user name is displayed in the top-right corner of the page.
- Any patient consults assigned to you are shown in the Assigned Patients widget.
- You will be able to view consults assigned to your Provider Group, even if you donot have any active or scheduled consult assignments.

## <span id="page-14-0"></span>**2.2.1. Changing User ID and Password**

The user ID (user name) for CCP users is the e-mail address associated with their account. It cannot be changed unless the provider's e-mail address changes. CCP users have the option to request a password reset.

To request a password reset:

- 1. Enter the URL for the CV web application, provided by VAS, in the address bar of an approved Internet browser.
- 2. Click the **Forgot Password?** link.
- 3. Enter your name, e-mail address, and phone number in the fields provided in the dialog box.
- 4. Click **Send**.
- 5. An e-mail message is generated to **[VHA Community Support](mailto:VHA.CommunitySupport@va.gov)** requesting that an associate contact you, at the phone number you provide, with a new password.

## <span id="page-14-1"></span>**2.3. Editing Your User Profile at Login**

Both VAS and CCP users can customize their user profiles from the login page.

## **2.3.1. VAS User Customizations**

<span id="page-14-2"></span>First-time CV users will be prompted to enter their agency, site, and User Interface (UI) theme settings before logging in. Once saved, the profile information is used each time you log in to CV.

UI theme preferences can also be set after logging in to CV. See [Section 2.4.4, Configuring Your](#page-18-0) [User Profile.](#page-18-0)

To edit the user profile at login:

- 1. Click the **Edit Profile** link on the login page. Profile options are presented.
- 2. Enter your agency and site in the fields provided.
- 3. Select the desired UI theme.
- 4. Click **Save and Login**.

## **2.3.2. CCP User Customizations**

<span id="page-14-3"></span>CCP users can customize the UI theme from the login page. UI theme preferences can also be set after logging in to CV. See [Section 2.4.4, Configuring Your User Profile.](#page-18-0)

To edit the user profile at login:

- 1. Click the **Edit Profile** link on the login page. Profile options are presented.
- 2. Select the desired UI theme.
- 3. Click **Save and Login**.

## <span id="page-15-0"></span>**2.4. The CV Portal Pages**

The CV portal pages have tools that enable quick access to basic features. These tools appear in the top-right corner of the portal pages [\(Figure 5\)](#page-15-2).

- View the status of data source connections. See [Section 2.4.3, Viewing System Status](#page-17-0).
- **Configure your user profile.** Click the **cog wheel**  $\bullet$  in the top-right corner of the portal pages to configure user settings, including the UI theme. See [Section 2.4.4, Configuring](#page-18-0) [Your User](#page-18-0) Profile.
- **Access online help.** Click **Help**  $\bullet$  in the top-right corner of portal pages to open webbased, online help.
- Access widgets from the widget tray. See **Section 4.1, Accessing and Opening Widgets**.
- Log out. Click Logout  $\mathbf{\nabla}$  to terminate the current CV session.

**NOTE:** The symbol  $\mathbb{E}$  seen to the right of the *System Status* indicator represents clinical context management through the Clinical Context Object Workgroup (CCOW). CCOW is disabled in Community Viewer.

#### <span id="page-15-2"></span>**Figure 5: CV Portal Tools**

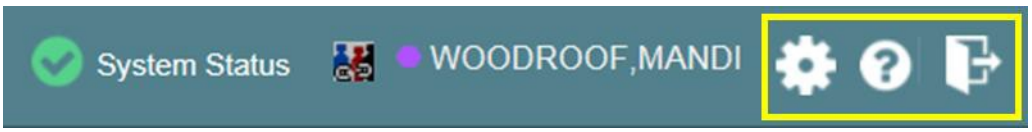

## **2.4.1. VAS User Default View**

<span id="page-15-1"></span>The default view for a VAS user includes the **CCPM** module [\(Figure 6\)](#page-16-1).

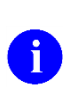

j.

**NOTE:** If the **CCPM** module is not displayed on the provider portal, click the plus **+** sign in the lower-right corner of the screen, [\(Figure 6\)](#page-16-1) to open the widget tray. Click and drag the icon from the widget tray to the screen, and drop the widget in the desired location.

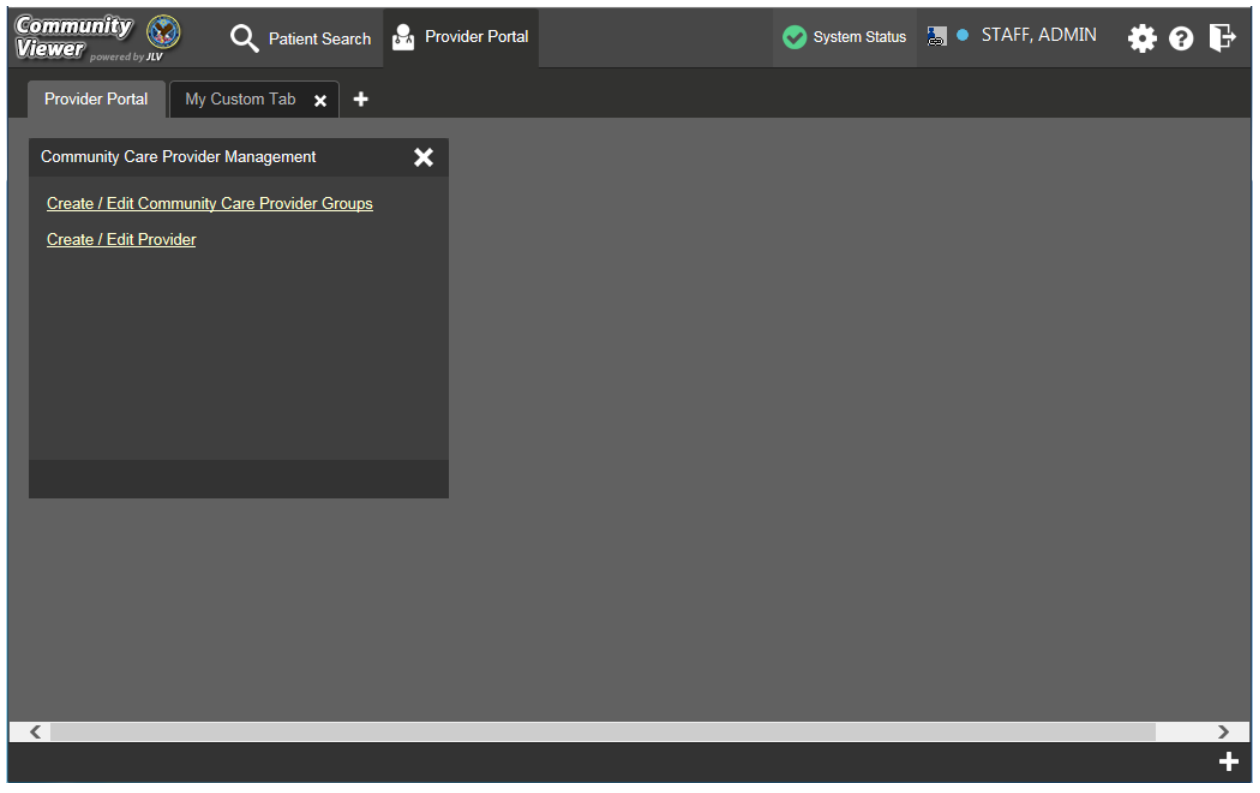

#### <span id="page-16-1"></span>**Figure 6: VAS User Default View**

### <span id="page-16-0"></span>**2.4.2. CCP User Default View**

The default view for a CCP user includes the Assigned Patients widget [\(Figure 7\)](#page-17-1).

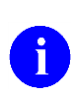

**NOTE:** If the **Assigned Patients** widget is not already open on the screen, click the plus **+** sign in the lower-right corner of the screen, [\(Figure 7\)](#page-17-1) to open the widget tray. Click and drag the icon from the widget tray to the screen, and drop the widget in the desired location.

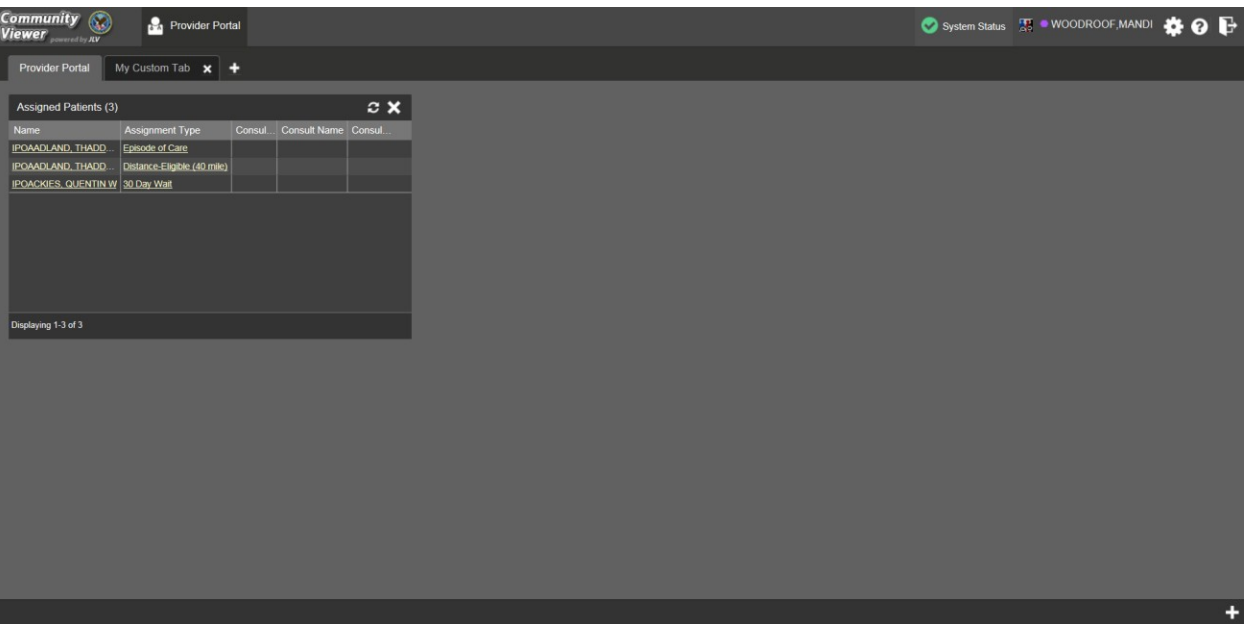

#### <span id="page-17-1"></span>**Figure 7: CCP User Default View**

## **2.4.3. Viewing System Status**

<span id="page-17-0"></span>System status updates are received from CV's Health Monitor, which monitors the services that CV uses to connect to VA data sources. Monitored services include: Master Veteran Index (MVI), VistA Data Service, and jMeadows Data Service.

There are two areas of CV where system status is displayed:

- 1. On the login page
- 2. On the portal pages (highlighted in [Figure](#page-17-2) 8)

When all monitored systems and services are online and connected, a green icon  $\bullet$  appears next to the status, with the message *CV data sources are available* [\(Figure 8\)](#page-17-2).

When one or more monitored systems or services are offline or unavailable, a yellow warning icon **1** appears with the message *CV* is having problems.

When CV's health monitor is unable to retrieve and report system status information, a red icon

appears with the message, *System status is unavailable*. Users may not be able to log into CV or view patient data until the connection is restored.

#### <span id="page-17-2"></span>**Figure 8: System Status Indicator on the Portal Pages**

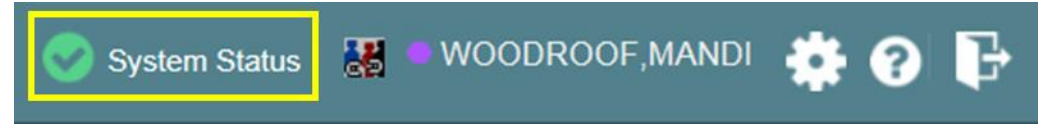

## <span id="page-18-0"></span>**2.4.4. Configuring Your User Profile**

Profile settings are accessible within CV by clicking the **cog wheel** located in thetop-right corner of the portal pages [\(Figure](#page-18-2) 9).

In this release, the configuration options are limited to theme. See [Section 2.4.5, Setting the User](#page-18-1) [Interface Theme.](#page-18-1)

<span id="page-18-2"></span>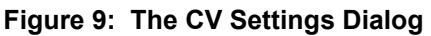

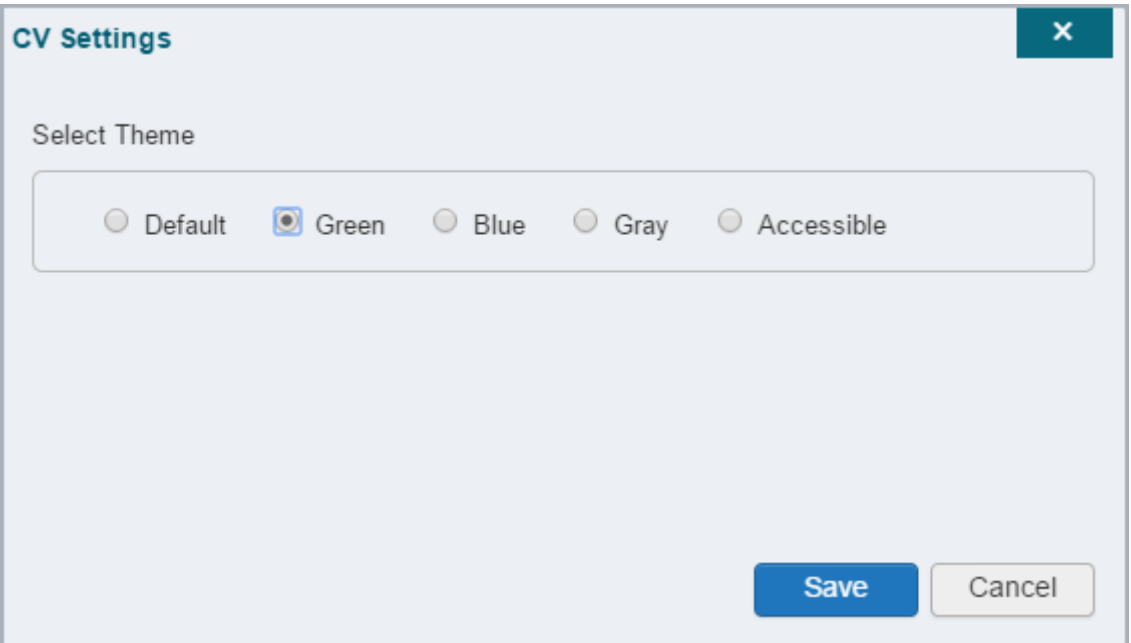

### **2.4.5. Setting the User Interface Theme**

<span id="page-18-1"></span>Selecting the **User Interface Theme** sets the font color, foreground, and background colors of the CV Graphical User Interface (GUI). Themes apply to all onscreen elements, including widgets, toolbars, and dialog boxes. Theme choices are Default, Green, Blue, Gray, and Accessible.

To set the UI theme on the CV portal pages:

- 1. Click the **cog wheel**  $\blacktriangleright$  in the top-right corner of the portal pages
- 2. The **CV Settings** dialog opens [\(Figure](#page-18-2) 9)
- 3. Click the radio button next to the desired theme
- **4.** Click **Save**
- **5.** After clicking Save, you are asked whether or not to save the configuration. Click **Yes** to reload the application and apply the selected theme **-OR-**
- 6. Click **Cancel** to exit the CV Settings dialog and restore the previoustheme

Examples of the UI themes are displayed in the figures below. The Default theme was presented in [Section 2.4.1, VAS User Default View,](#page-15-1) and in [Section 2.4.2, CCP User Default View.](#page-16-0)

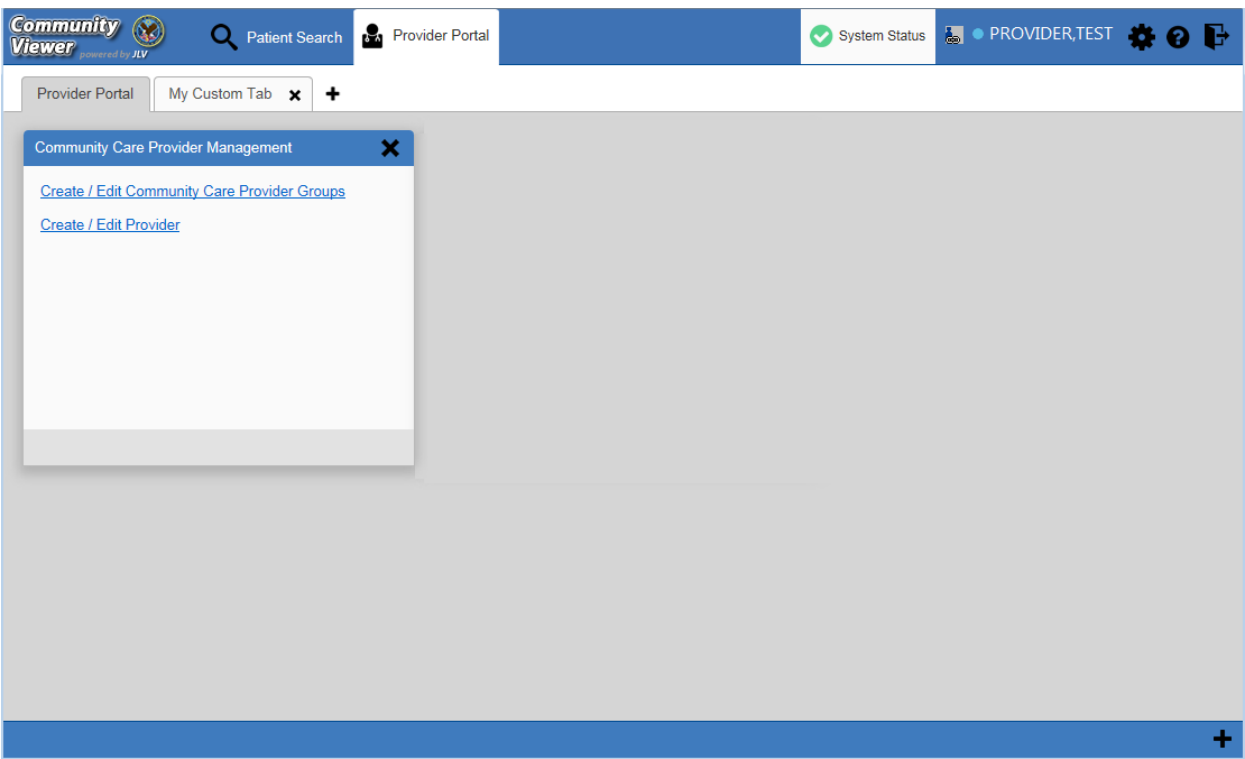

#### <span id="page-19-0"></span>**Figure 10: Blue UI Theme**

<span id="page-19-1"></span>**Figure 11: Green UI Theme**

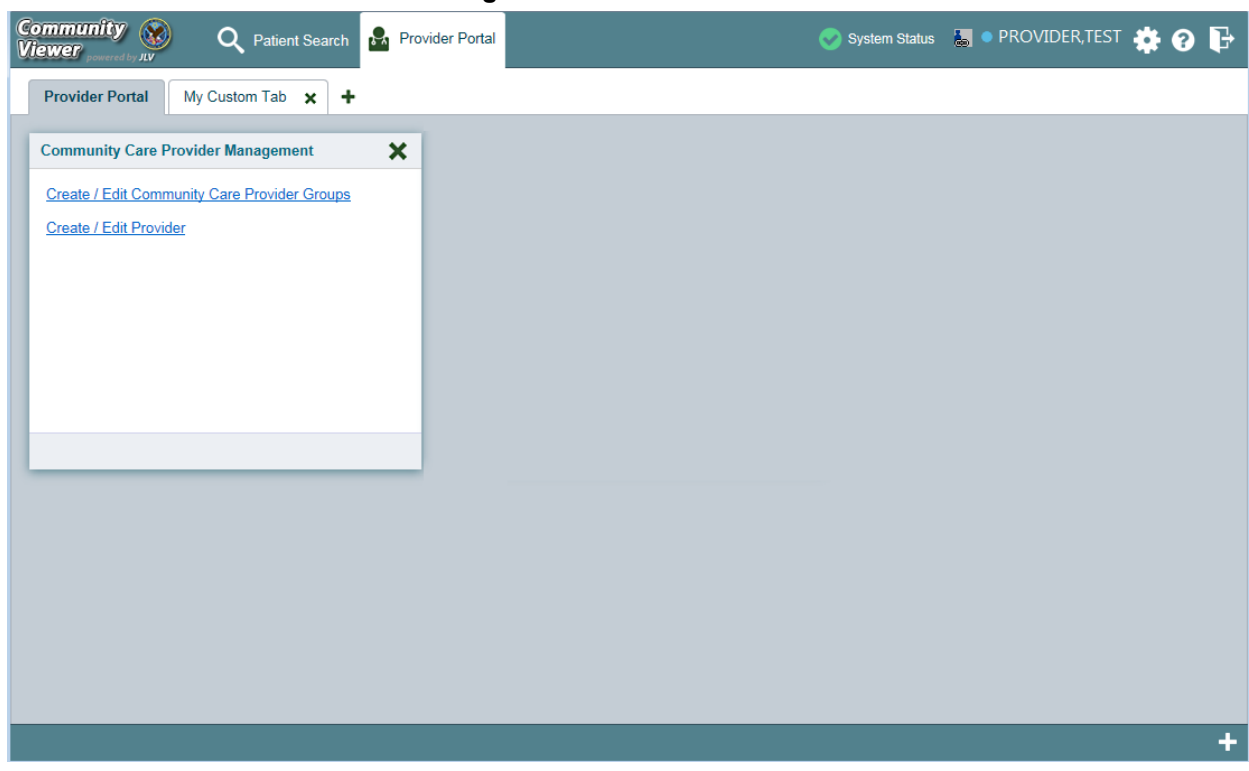

<span id="page-20-2"></span>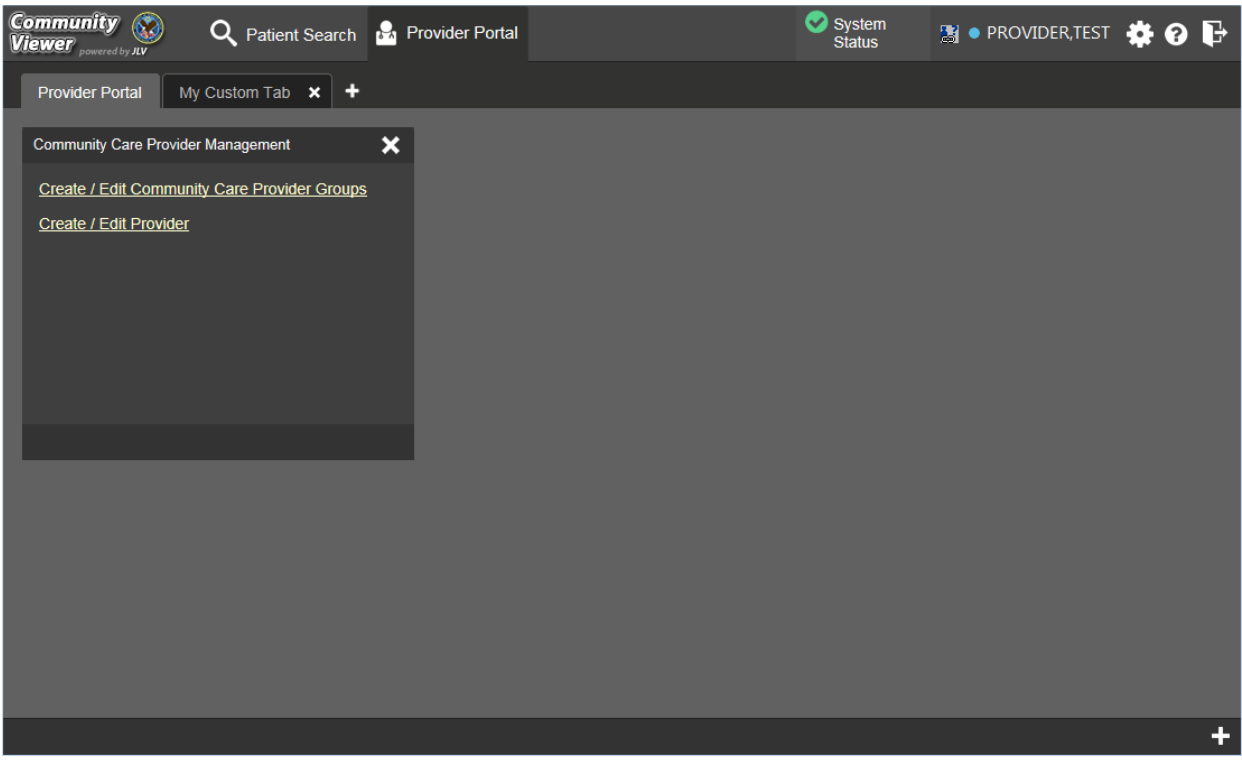

**Figure 12: Accessible UI Theme**

### **2.4.6. Using the Accessible Theme's Functionality**

<span id="page-20-0"></span>The Accessible theme includes larger fonts, enhanced tab and keystroke functionality, and screen reader compatibility to support Federal accessibility requirements and Section 508 compliance.

### **2.4.6.1. Keyboard Focus and Screen Navigation in Accessible Theme**

<span id="page-20-1"></span>Keyboard focus is the highlighting of on-screen elements that enables the interaction with, and navigation of, the web application through the keyboard and keystrokes. The on-screen item that currently has keyboard focus is outlined. The CV web application uses a gold-colored outline as a visual indicator of the element with keyboard focus.

CV enables the use of common Windows keyboard keystrokes (Tab, Shift + Tab, arrow keys, Enter), and other keyboard shortcuts to move the on-screen focus to all menus, and activate all functions on the menus. All user interface items are accessible via the keyboard under the Accessible theme.

Pressing **Enter** or the **Spacebar**, when an element that provides action is in keyboard focus, performs the associated action. For example, pressing **Enter** or the **Spacebar** when the **cog wheel** icon is in keyboard focus results in opening the CV Settings dialog box. Using the arrow keys or the **Tab** key allows a user to move between keyboard focus items to navigate through on-screen elements. A complete list of accessible keystrokes is provided in [Table 1.](#page-21-1)

<span id="page-21-1"></span>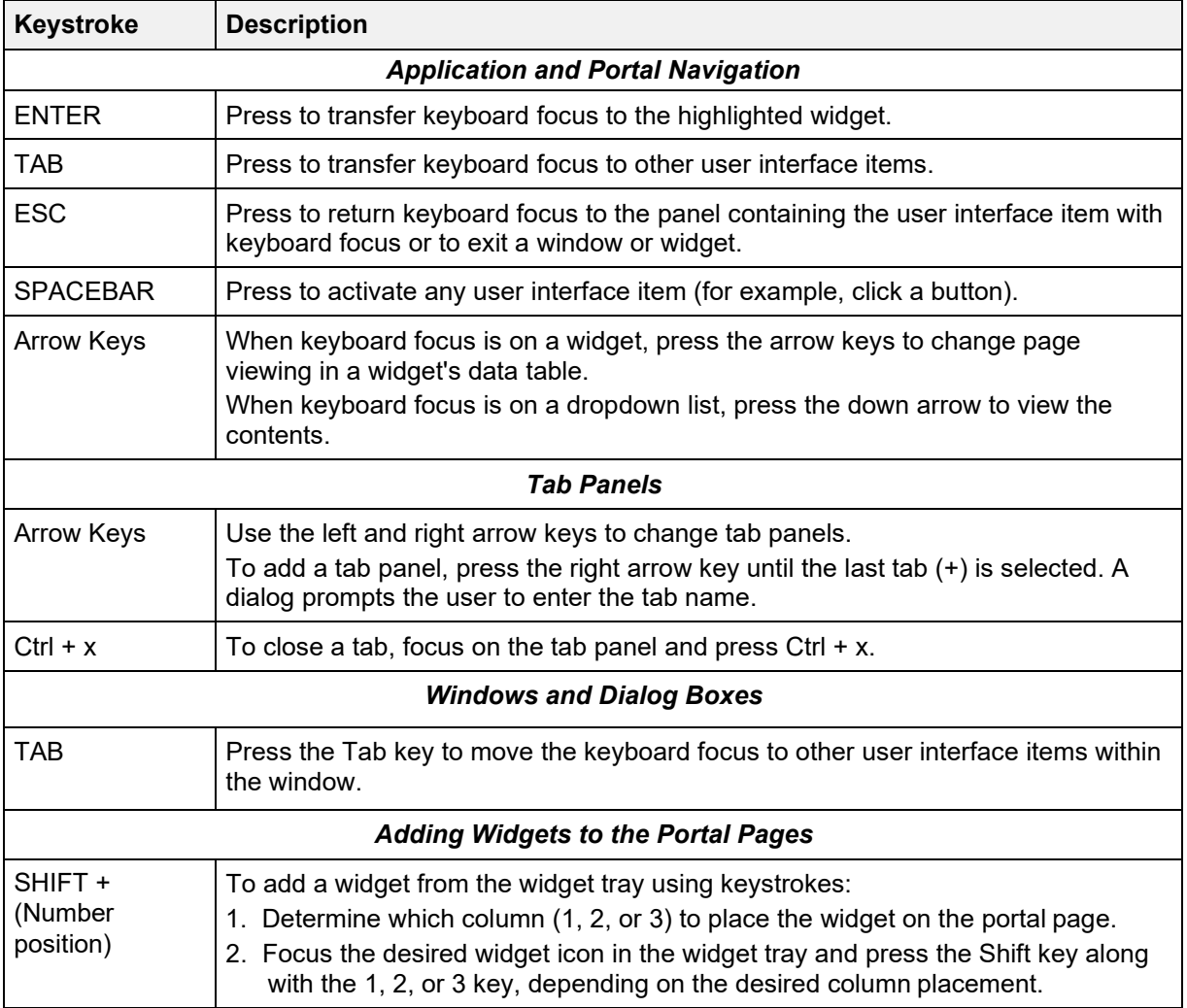

#### **Table 1: Keyboard Accessible Keystrokes**

## <span id="page-21-0"></span>**2.5. Exit the System**

You may intentionally log off to end a CV session by clicking **Logout**  $\overrightarrow{P}$  at any time. If you fail to log out, your session will terminate automatically after five (5) minutes of inactivity. You will be redirected to the login page when any new activity is attempted.

# <span id="page-22-1"></span><span id="page-22-0"></span>**3. Using CV: VAS Users**

## **3.1. Working with the CCP Management Module**

After logging in, VAS users see the **CCPM** module on the portal pages by default.

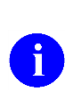

**NOTE:** If the **CCPM** module is not open on the screen, click the plus **+** sign in the lower-right corner of the screen, [\(Figure 13\)](#page-22-2) to open the widget tray. Click and drag the icon from the widget tray to the screen, and drop the widget in the desired location on the portal page.

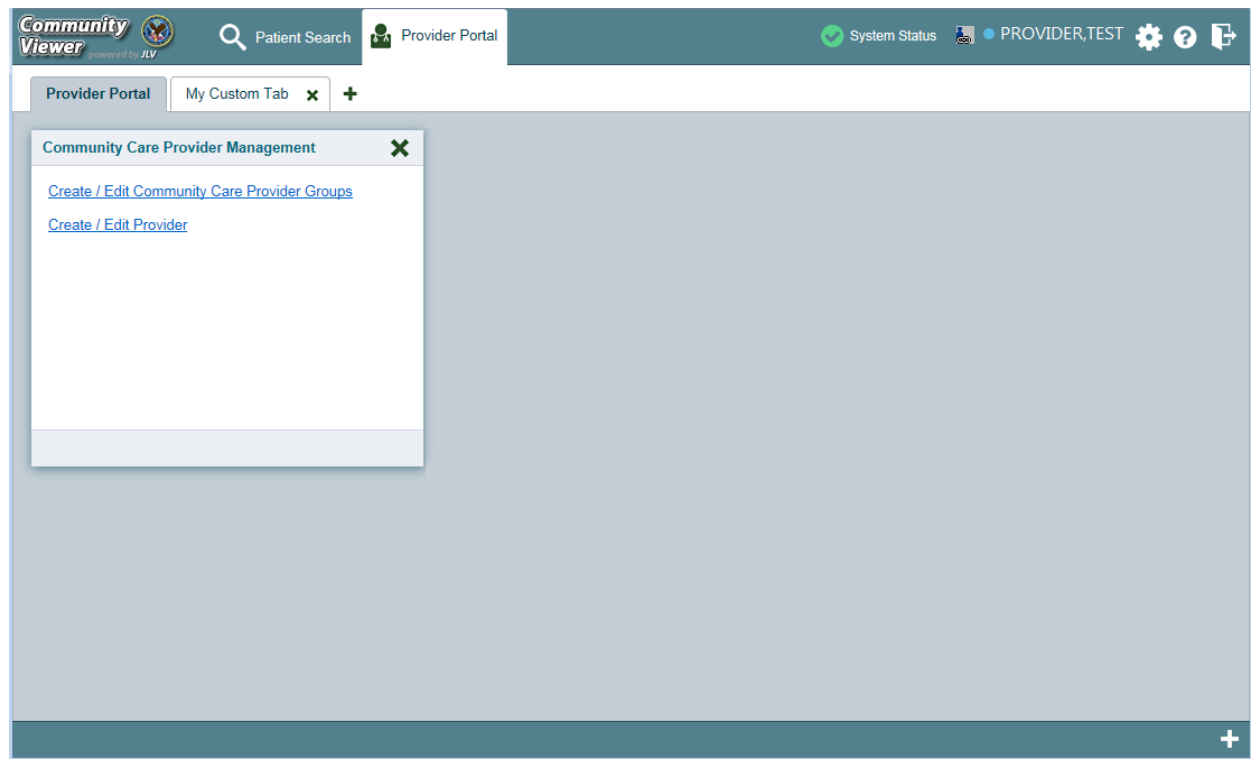

<span id="page-22-2"></span>**Figure 13: Default VAS User Portal Pages (Green Theme)**

A VAS user creates providers, assigns patients to CCPs, and grants the CCP limited access to patient records within the **CCPM** module.

There are two workflow options [\(Figure 14\)](#page-23-2) within the **CCPM**:

- Create/Edit Community Care Provider Groups
- Create/Edit Provider

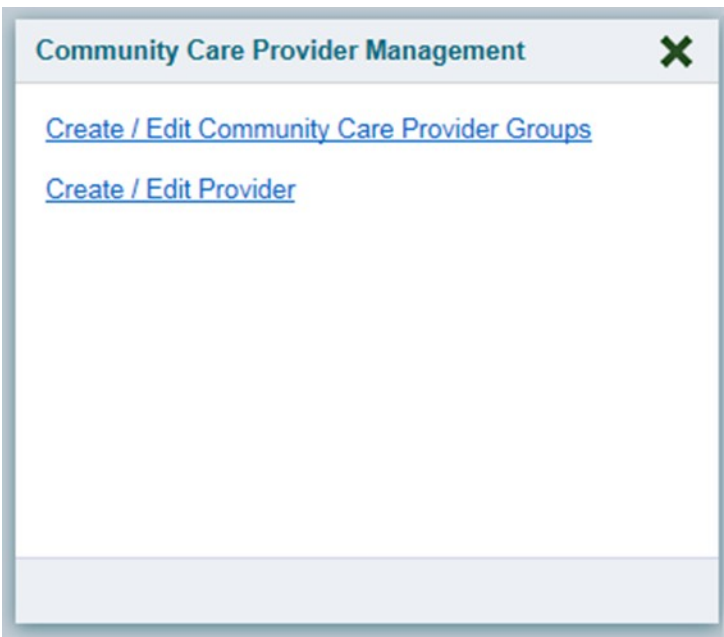

#### <span id="page-23-2"></span>**Figure 14: The CCPM Module**

## **3.1.1. About VA Facilities and Provider Groups**

<span id="page-23-0"></span>Before a VAS user can assign a patient to a CCP, the CCP must be assigned to a provider group.

**EXAMPLE 1:** Dr. Hanyok works with a family practice called Evergreen Health Care. Dr. Hanyok is the *Provider*, and Evergreen Health Care is the *Group* to which she is assigned.

**EXAMPLE 2:** Dr. Woodroof, the *Provider*, is a sole practitioner. The *Group* name for a sole practitioner is also the provider's name; in this case, Dr. Woodroof.

CV has been pre-populated with over 200,000 groups and providers. VAS users can edit existing groups, but in this release, the task of creating provider groups is performed by Tier 2 Administrators. VAS users should contact the ESD to request the creation of a new group.

Each group is associated with one or more local VA sites, referred to as *Facilities*. A facility is a local VA site associated with a provider group. Provider groups can contain one or more VA facilities.

## **3.1.2. Creating Providers**

<span id="page-23-1"></span>All CCP accounts are created by VAS users in the **CCPM** module. Creating a CCP creates the provider's associated account and user profile. A VAS user can assign consults to CCPs after their account has been created.

To create a provider:

- 1. Click the **Create/Edit Provider** link [\(Figure 14\)](#page-23-2) in the **CCPM** module
- 2. Click **Create New Provider** in the **Search Providers** pane, shown in [Figure](#page-24-0) 15
- 3. Click **Browse** to the right of the **Provider Group** field to search for an existing group
- **4.** Select the desired group from the list of results and click **OK**

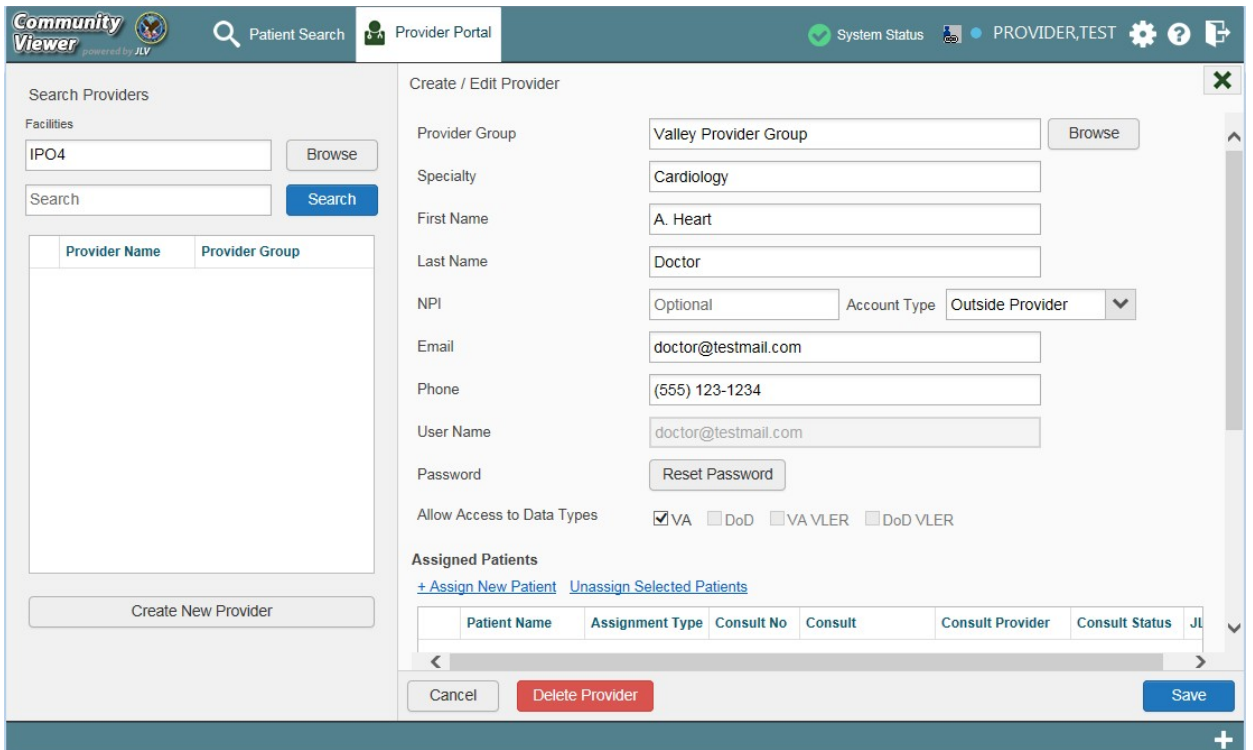

<span id="page-24-0"></span>**Figure 15: Search Provider and Create/Edit Provider Panes**

- 5. Enter the provider information in each of the fields on the **Create/Edit Provider** pane [\(Figure 15\)](#page-24-0). Required fields are noted
- 6. Select **Outside Provider** from the **Account Type** list
- **7.** The **User Name** field is automatically populated with the address entered in the **E-mail** field.
- 8. Enter a password in the **Password** field, or click **Generate** for the system to create a random password. CCP user passwords must be at least 8 characters long. Passwords must also include:
	- At least one uppercase letter and one lowercase letter
	- At least one number
	- At least one special character, such as !  $\omega \neq ?$  \$ % &

**NOTE:** Passwords are case-sensitive.

- 9. Record the **User Name** and **Password** as displayed. It is the responsibility of the VAS user to provide the CCP with his/her user name and password for CV
- **10.** Click **Save**

÷

- 11. When the *Provider successfully created* message appears, there are two options:
	- **a.** Click **Assign Patients** and follow the steps outlined in [Section 3.1.3, Assigning](#page-25-0) [Patient Consults](#page-25-0) **-OR-**

b. Click **OK** to return to the **CCPM** module

## <span id="page-25-0"></span>**3.1.3. Assigning Patients**

Once a CCP user's account is created, a VAS user can assign patients to the CCP.

To assign patient(s) to a CCP:

- 1. Click the **Create/Edit Provider** link in the **CCPM** module
- 2. Enter the provider's name in the field to the left of the **Search** button within the Search Providers pane [\(Figure](#page-25-1) 16)
- **3.** Click **Search**

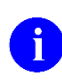

**NOTE:** If you've entered this screen immediately after creating a provider, the screen is pre-populated with the provider's profile information. No search is necessary.

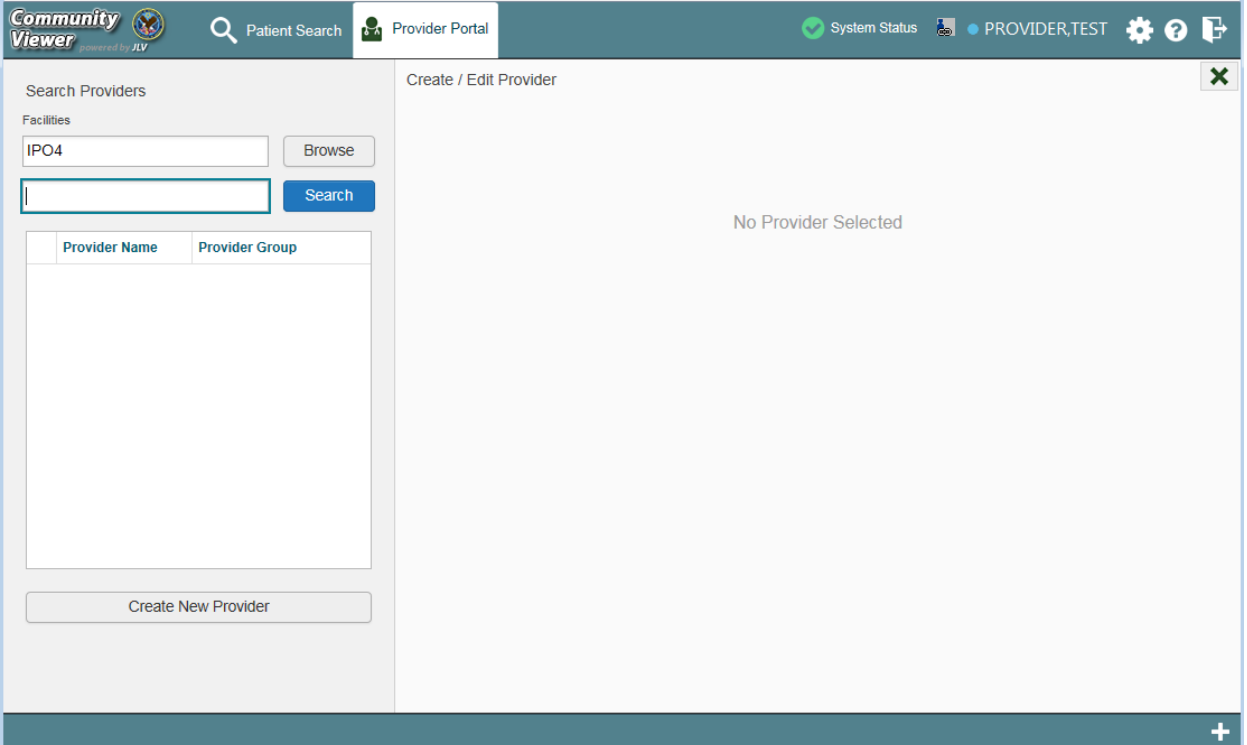

#### <span id="page-25-1"></span>**Figure 16: Search Providers Pane**

**NOTE:** In this release, the task of deleting a provider is performed by Tier 2 A. Administrators. VAS users will not see the **Delete Provider** button. Instead, they must contact the ESD to request that a provider be deleted.

- 4. Select the Provider from the list of results
- 5. Click the **+ Assign New Patient** link in **Create/Edit Provider** pane [\(Figure](#page-26-0) 17)

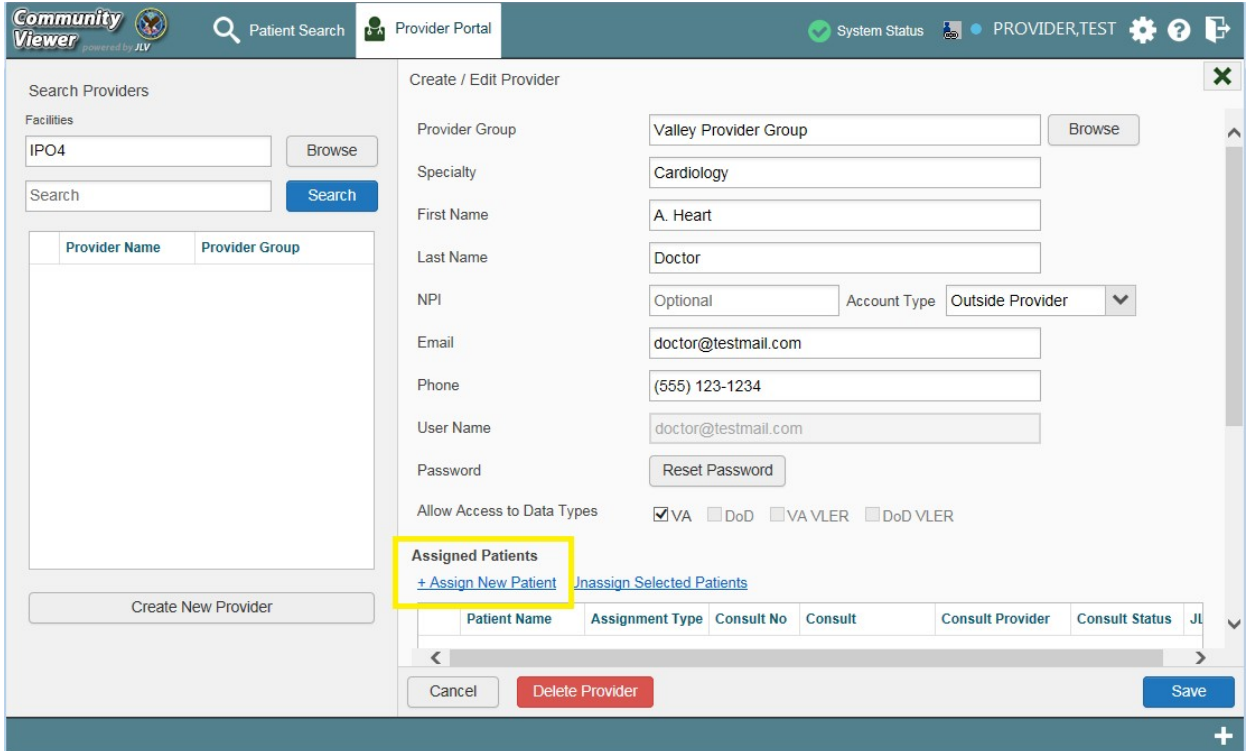

<span id="page-26-0"></span>**Figure 17: Edit Provider Fields**

6. Enter the patient name in the blank field at the top of the Patient Search dialog (*Figure*) [18\)](#page-26-1)

<span id="page-26-1"></span>**Figure 18: Patient Search Dialog**

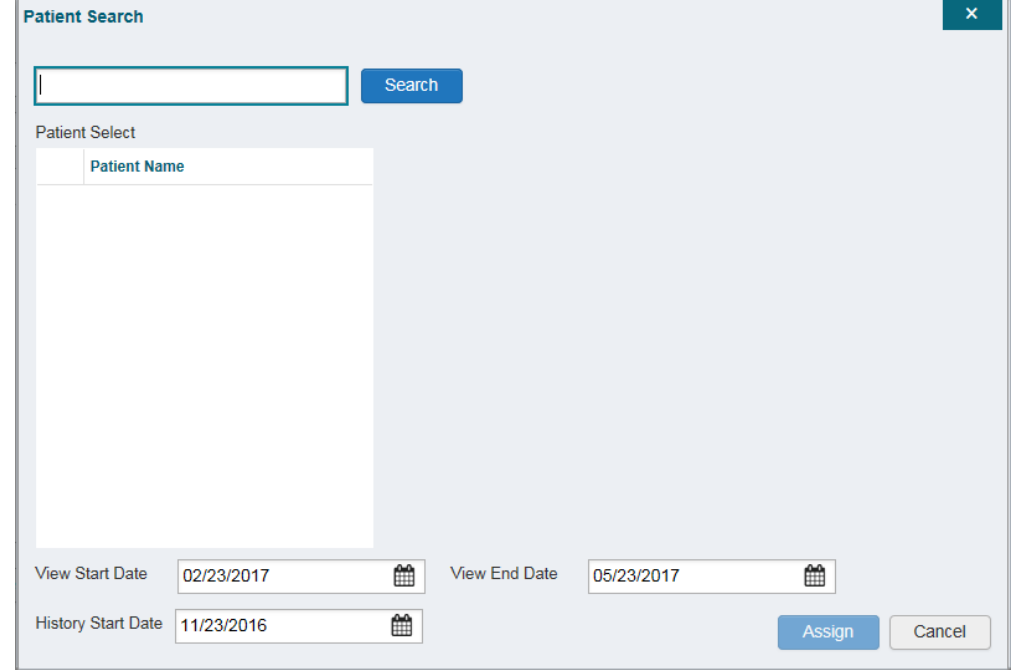

**7.** Click **Search**

- 8. Select a patient from the search results [\(Figure](#page-26-1) 18)
- 9. Select the Assignment Type from the dropdown list: 30 Day Wait, Consult, Distance-Eligible (40 mile), or Episode of Care
	- a. If *Consult* is specified, select one consult record from the list for the selected patient. The consult status must be *Active* or *Scheduled* for the consult to appear in the list
- 10. If desired, adjust the default View Start/End and History dates to restrict the data seenby the CCP. (See [Section 3.1.4, Setting Record Display](#page-27-0) Limits)

#### **11.** Click **Assign**

CV uses the following rules to manage patient assignments:

- 1. A specific Veteran may be assigned to multiple CCPs
- 2. A Veteran may be assigned to more than one CCP for the following Assignment Types:
	- 30 Day Wait
	- Distance Eligible
	- Episode of Care
- 3. A specific Veteran/consult combination may only be assigned to a singleCCP

<span id="page-27-1"></span>

| Veteran John Davis has multiple active referrals to be assigned: |                               |                 |                                                                                              |  |
|------------------------------------------------------------------|-------------------------------|-----------------|----------------------------------------------------------------------------------------------|--|
| <b>Referral 1</b>                                                | 30 Day Wait for Dental        | Assign to CCP A | A Veteran may have multiple, active<br>assignments in a particular<br><b>Assignment Type</b> |  |
| <b>Referral 2</b>                                                | 30 Day Wait for Podiatry      | Assign to CCP B |                                                                                              |  |
| <b>Referral 3</b>                                                | 30 Day Wait for Podiatry      | Assign to CCP C |                                                                                              |  |
| <b>Referral 4</b>                                                | Episode of Care for Optometry | Assign to CCP D |                                                                                              |  |
| <b>Referral 5</b>                                                | <b>Consult for Cardiology</b> | Assign to CCP E | This specific consult can only be<br>assigned to one CCP at a time                           |  |
| <b>Referral 6</b>                                                | Consult for Chiropractic      | Assign to CCP F | This specific consult can only be<br>assigned to one CCP at a time                           |  |

**Table 2: Assignment Rules Examples**

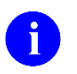

**NOTE:** Alternatively, patient consults can be removed using the **Unassign Selected Patients** link (*Figure 17*).

## **3.1.4. Setting Record Display Limits**

<span id="page-27-0"></span>A VAS user has the ability to limit the patient records available to the assigned CCP. The default setting is three (3) months prior to the date of the assignment. There are two settings that control access to patient data:

• **View Start Date** and **View End Date:** These fields represent how long the CCP user will have access to the patient records through CV. The default start date is the date the patient is assigned to the CCP. The default end date is three (3) months from the start date.

• **History Start Date:** This setting represents how far back in a patient's VA medical history the CCP is permitted to view. For example, if the history start date is set to 01/01/2012, the CCP has access to the patient's records from available VA facilitiesfrom 2012 to present.

Data access controls are set by the VAS user during the patient assignment process prior to completing the assignment.

- 1. Click the **calendar** next to the **View Start Date** and the **View End Date** fields
- 2. Select the start and end dates [\(Figure](#page-28-1) 19)
- **3.** Alternatively, click the calendar icon next to the **History Start Date**
- 4. Select a date
- **5.** Click **Assign**

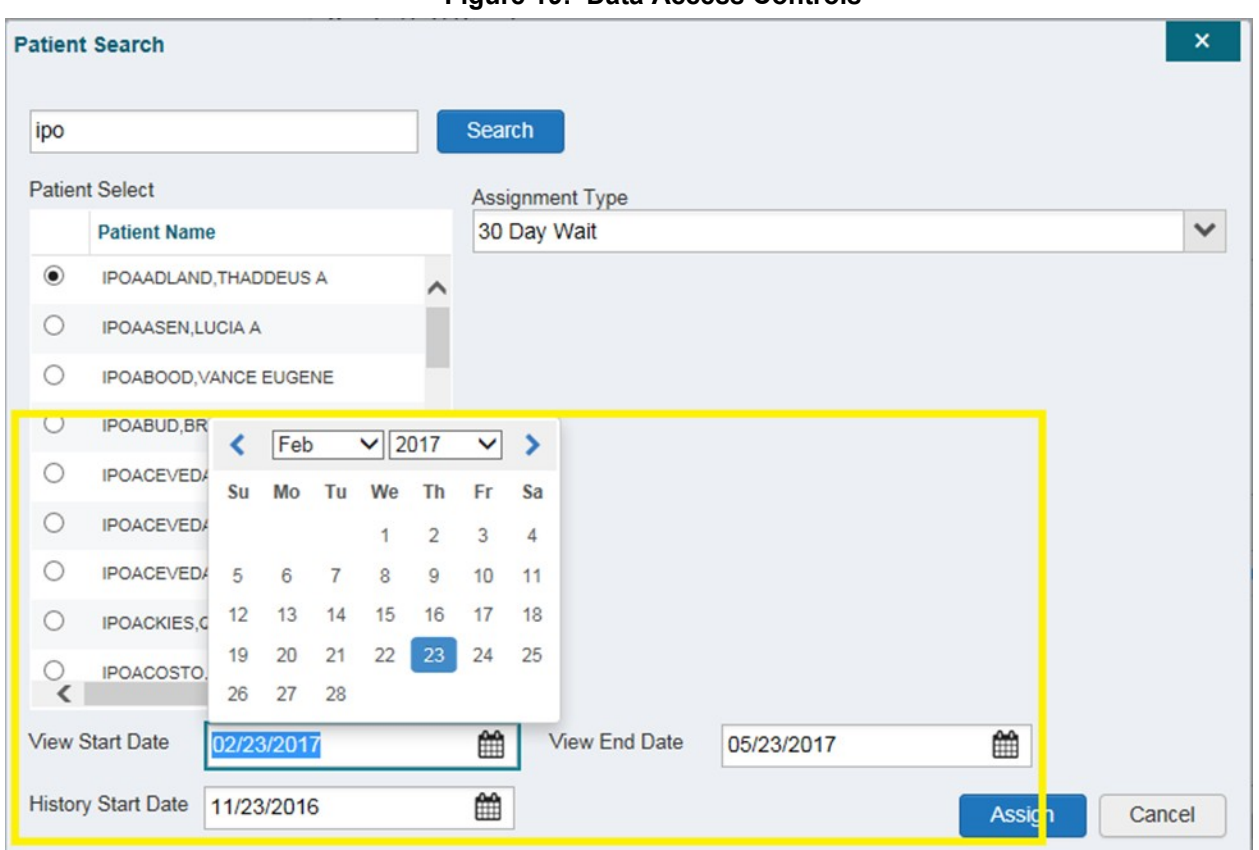

#### <span id="page-28-1"></span>**Figure 19: Data Access Controls**

## <span id="page-28-0"></span>**3.2. Editing Provider Groups and Profiles**

Provider groups and provider profiles can be edited through the CCPM module.

## <span id="page-29-0"></span>**3.2.1. Editing Provider Groups**

Provider groups can be edited through the CCPM.

To edit a provider group:

- 1. Click the **Create/Edit Community Care Provider Groups** link in the CCPM module
- 2. Enter the provider group name in the **Search** field
- **3.** Click **Search**
- 4. Select the desired provider group from the search results [\(Figure](#page-29-1) 20)
- 5. Edit the provider group fields as needed

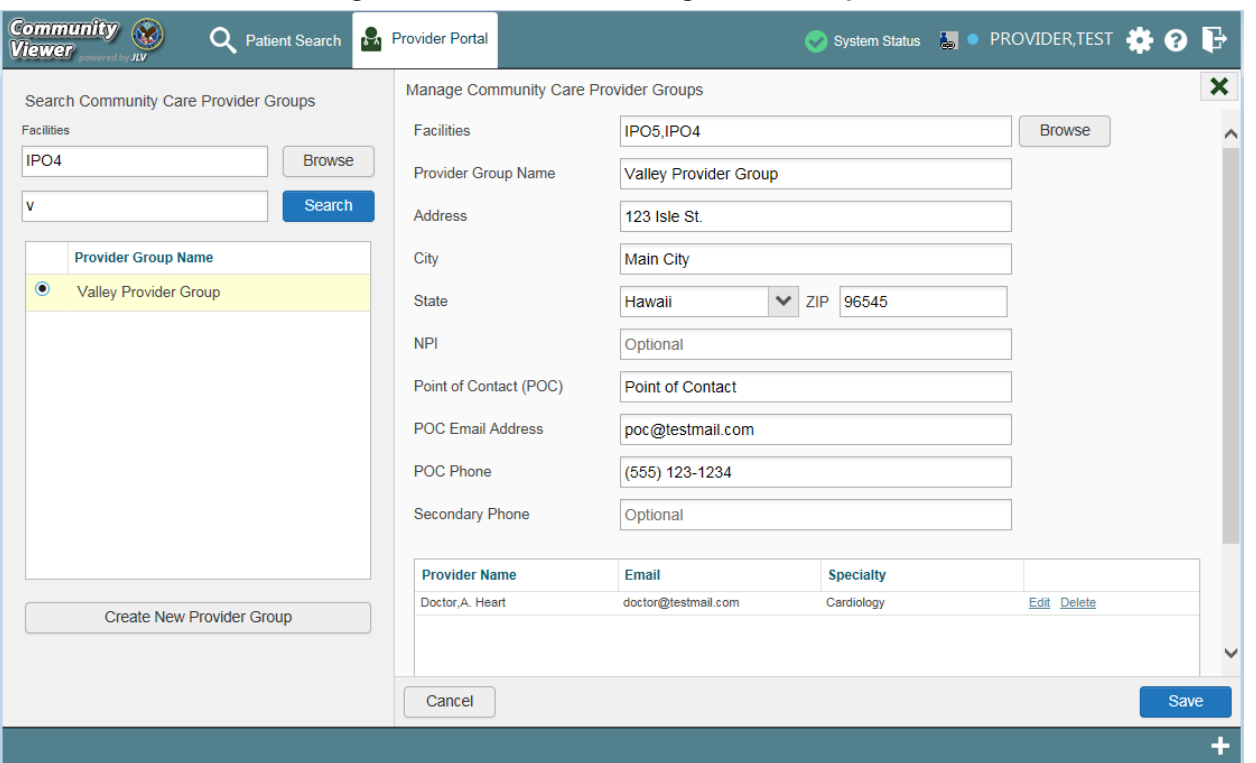

#### <span id="page-29-1"></span>**Figure 20: Search and Manage CCP Groups Panes**

To add or edit a facility

- 1. Click **Browse** next to the **Facilities** field, and select the desired facility from the list
- 2. Providers assigned to the provider group are listed in the lower-right portion of the screen. Edit provider profiles or remove providers from the group using the **Edit** link within the **Assigned Providers** list [\(Figure](#page-30-1) 21)
- **3.** Click **Save**

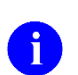

**NOTE:** In this release, the task of deleting a provider is performed by Tier 2 Administrators. VAS users will not see a **Delete** link, and should contact the ESD to request that a provider be deleted.

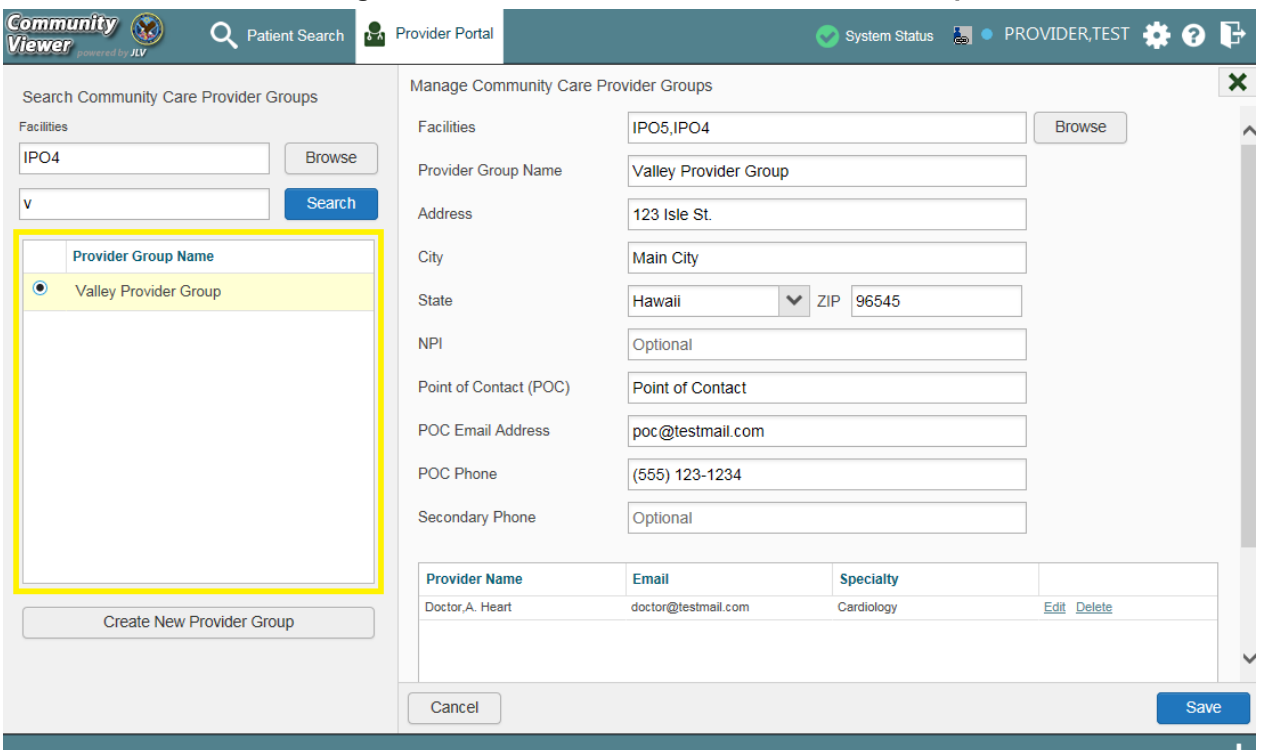

#### <span id="page-30-1"></span>**Figure 21: Add or Remove Providers from a Group**

### <span id="page-30-0"></span>**3.2.2. Editing Provider Profiles**

VAS users can edit a CCP's profile within the **CCPM** module.

To edit a CCP's information in his/her profile:

- 1. Click the **Create/Edit Provider** link in the **CCPM** module
- 2. Enter the provider name in the **Search** field
- **3.** Click **Search**
- 4. Select the desired provider from the search results [\(Figure](#page-31-1) 22)
- 5. Edit the provider information in the fields provided, as necessary
- **6.** Click **Save**

R

**NOTE:** If a provider is assigned to the wrong group, VAS users can change the group on this screen. If the provider will be added to an additional group, VASusers must click **Add New Provider** in the **Search Providers** pane and create the provider within the new group. The provider name can be the same, but a different e-mail address must be used.

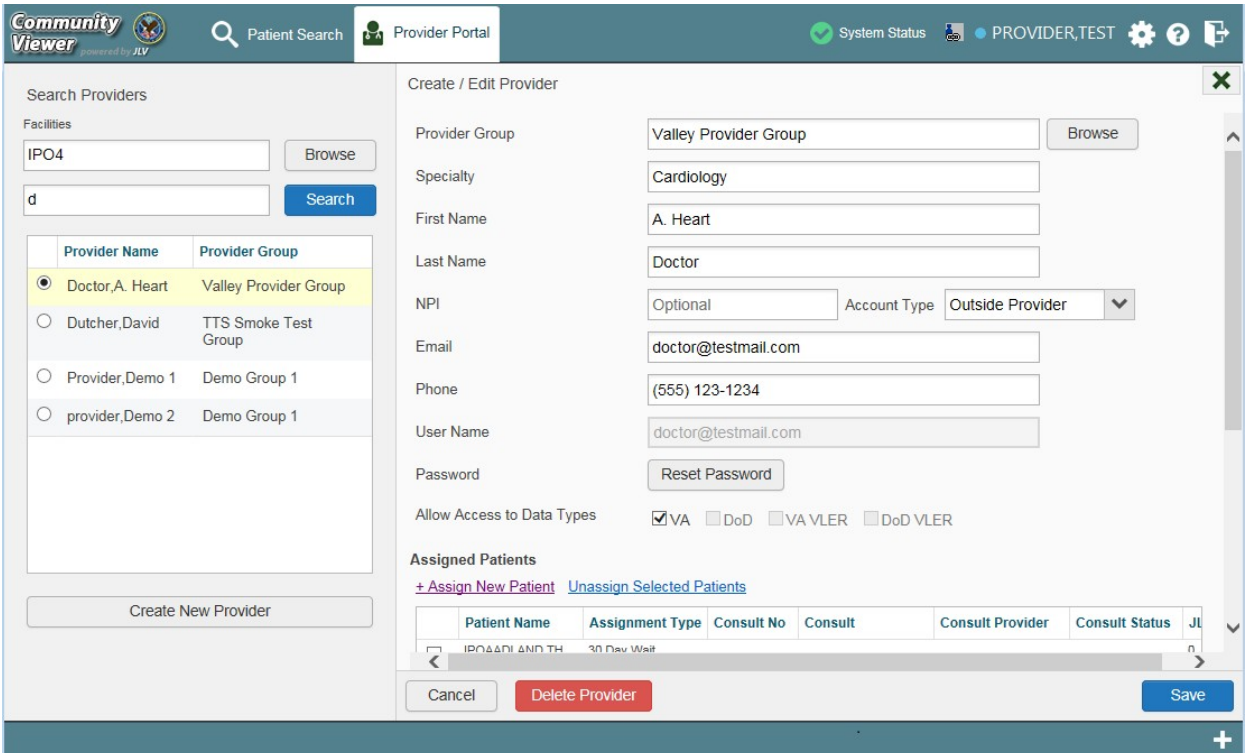

#### <span id="page-31-1"></span>**Figure 22: Search and Create/Edit Provider Panes**

### **3.2.3. Resetting Provider Passwords**

<span id="page-31-0"></span>If a CCP user has forgotten his/her password, there is a **Forgot Password?** link on the log in page [\(Figure 3\)](#page-12-0). Clicking the link opens a window that enables the user to send a password reset request directly to [VHA Community Support.](mailto:VHA.CommunitySupport@va.gov) Password resets are performed in the **CCPM**  module.

To reset a CCP's password:

- 1. Click the **Create/Edit Provider** link in the CCPM module
- 2. Enter the provider name in the **Search** field
- **3.** Click **Search**
- 4. Select the desired provider from the search results
- 5. Click **Reset Password** [\(Figure 23\)](#page-32-1) in the **Create/Edit Provider** pane
- **6.** Enter a password in the field provided. You may also generate a new, random password by clicking **Generate**
- 7. Record the new password. It is the responsibility of the VAS user to provide the CCP with his/her password for CV
- **8.** Click **Save**

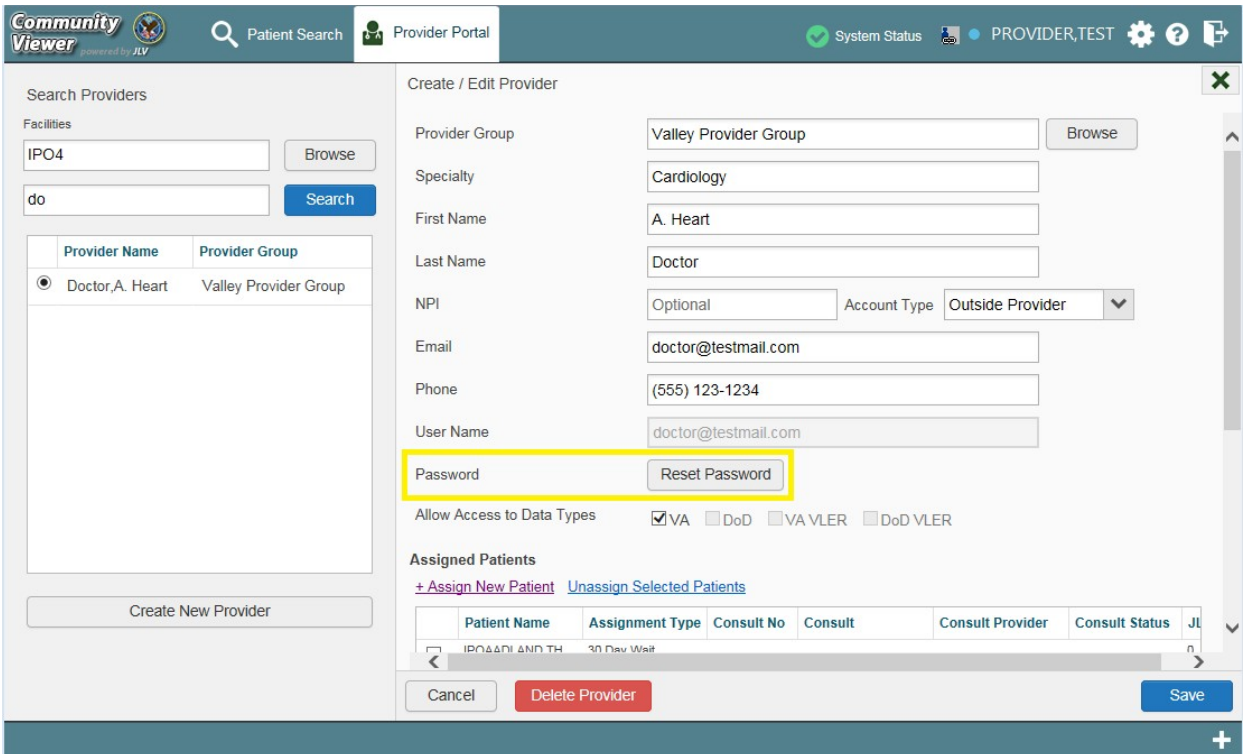

#### <span id="page-32-1"></span>**Figure 23: CCP Password Reset**

## <span id="page-32-0"></span>**3.3. CCP Access to Patient Data**

Prior to accessing patient data in Community Viewer, please read the following:

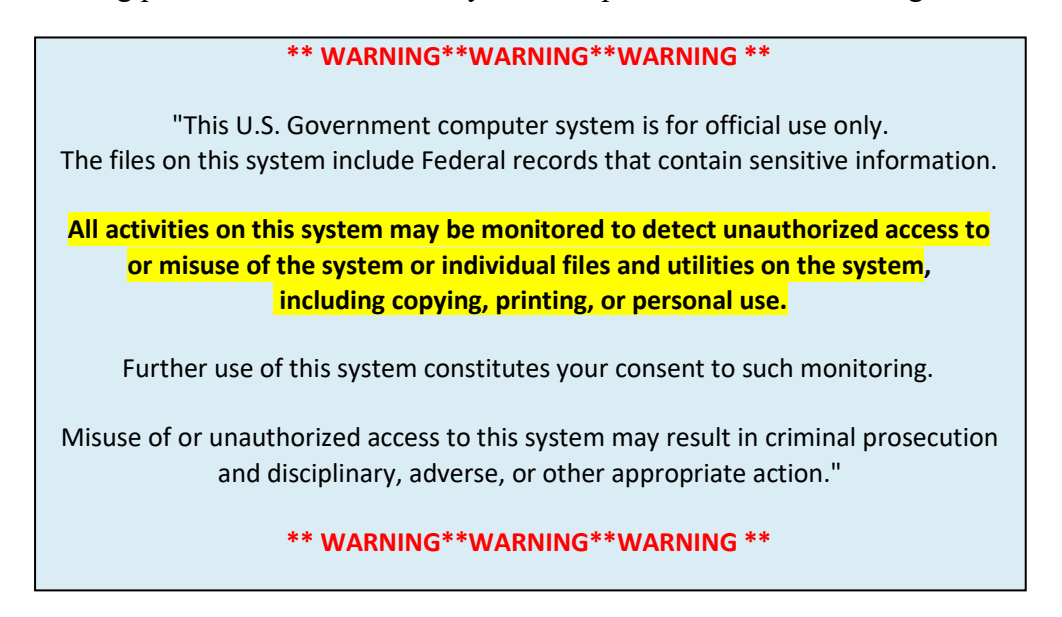

CCP users can access a patient record using the **Assigned Patients** widget to open the record in the **Patient Portal**.

After a CCP user logs in, the **Assigned Patients** widget appears with a list of patient consults. Clicking a hyperlink in the **Assigned Patients** widget, [\(Figure 24\)](#page-33-0) opens the **Patient Portal**.

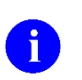

**NOTE:** If the **Assigned Patients** widget is not open after logging in, click the plus (**+**) sign in the lower-right corner of the screen to open the widget tray. Click and drag the widget icon from the tray to the screen, and drop in the desired location.

The **Assigned Patients** widget lists active and scheduled assignments for all providers in the group the provider belongs to. If there are two active assignments for one patient, the patient is listed twice.

The following information is available for each assignment listed in the widget:

- **Patient Name:** Click the entry to open the patient's record in the Patient Portal.
- **Assignment:** This is the assignment type.
- **Consult No.:** This is a number generated by the VA system. Click the entry to open the patient's record in the Patient Portal. This information is only shown for patients with a *Consult* assignment type.
- **Consult Name:** This is a label generated by the VA system. Click the entry to open the patient's record in the Patient Portal. This information is only shown for patients with a *Consult* assignment type.
- **Consult Provider:** The assigned VA Provider, or the provider who ordered the consult. This information is only shown for patients with a *Consult* assignment type.

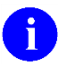

**NOTE:** VAS users do not see the **Assigned Patients** widget, and do not have access to patient data through this point of access.

| $\alpha$ $\times$<br><b>Assigned Patients (3)</b> |  |        |  |                                |
|---------------------------------------------------|--|--------|--|--------------------------------|
| <b>Name</b>                                       |  |        |  | Assignme Cons Consul Consult P |
| IPOADAMIAK, SA Consult                            |  | 486727 |  | SURGERY MYERS, AN              |
| IPOBANGS, SONJA Consult 486540 UROLOGY WALSH, YV  |  |        |  |                                |
| IPOBANGS, SONJA 30 Day Wait                       |  |        |  |                                |
|                                                   |  |        |  |                                |
|                                                   |  |        |  |                                |
|                                                   |  |        |  |                                |
|                                                   |  |        |  |                                |
|                                                   |  |        |  |                                |
| Displaying 1-3 of 3                               |  |        |  |                                |

<span id="page-33-0"></span>**Figure 24: Assigned Patients Widget**

# <span id="page-34-0"></span>**4. Widgets**

Patient-centric information is displayed in the Patient Portal through widgets for both CCPs and VAS users [\(Figure 25\)](#page-34-1). Widgets are elements within the CV portal pages that display data specific to an administrative or clinical domain. Widget data is generally displayed in reverse chronological order, by date.

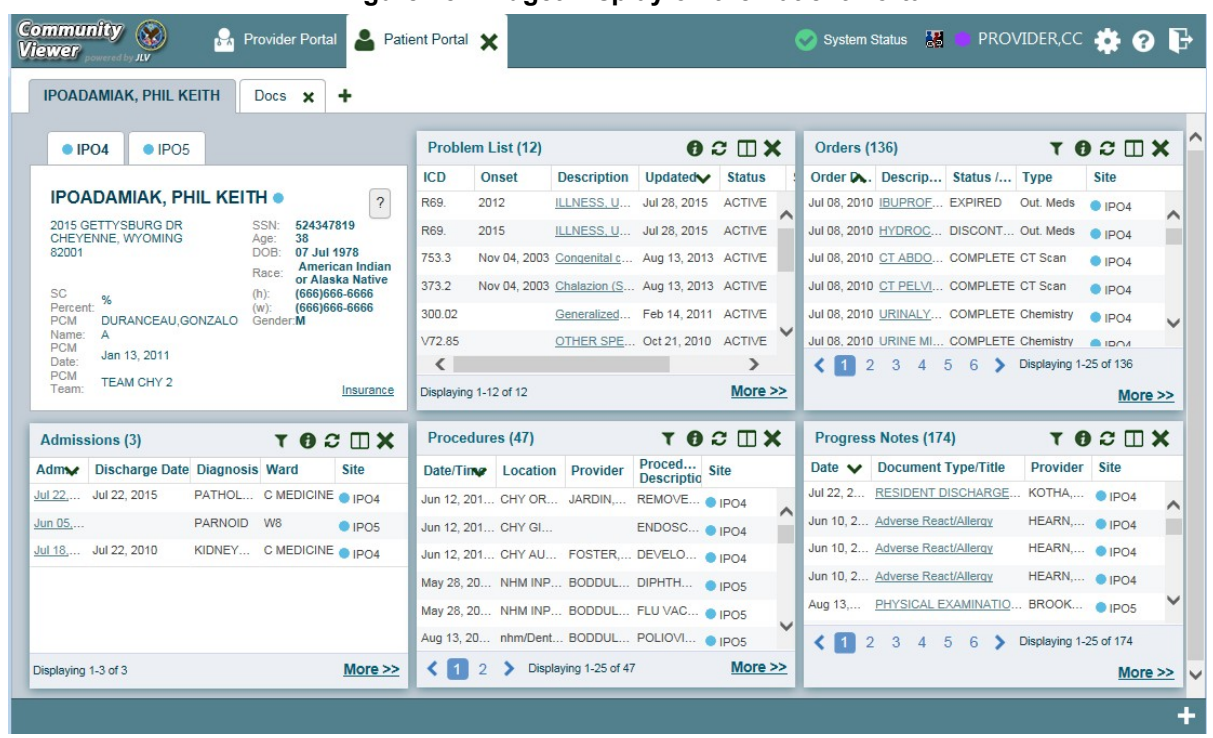

#### <span id="page-34-1"></span>**Figure 25: Widget Display on the Patient Portal**

The list of available widgets on the Patient Portal is provided in a horizontal tray at the bottom of the page [\(Figure 26\)](#page-35-2). To open the widget tray, click the **+** in the lower-right corner of the portal page. When accessing the Patient Portal for the first time, a preset widget display opens.

The Patient Portal displays the patient's clinical records and other patient-centric information from VA systems for the following clinical domains:

- Patient Demographics Lab Panel Results
- Admissions Lab Results
- 
- Appointments Orders
- Clinical Reminders Problem List
- 
- Discharge/Essentris Notes Progress Notes
- 
- Immunizations Vitals
- Inpatient Medications
- 
- 
- Allergies Outpatient Medications
	-
	-
- Consults Procedures
	-
- Encounters Radiology Exams
	-

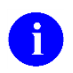

**NOTE:** Widgets may take anywhere between three (3) and ten (10) seconds to load.

# <span id="page-35-0"></span>**4.1. Accessing and Opening Widgets**

To view a widget in the Patient Portal, locate the widget name in the horizontal tray displayed at the bottom of the portal [\(Figure 26\)](#page-35-2). To open the widget tray, click the **+** in the lower-right corner of the portal page. Click and drag the selected widget from the tray to the portal screen. This action opens the widget in minimized view, and docks it on the portal.

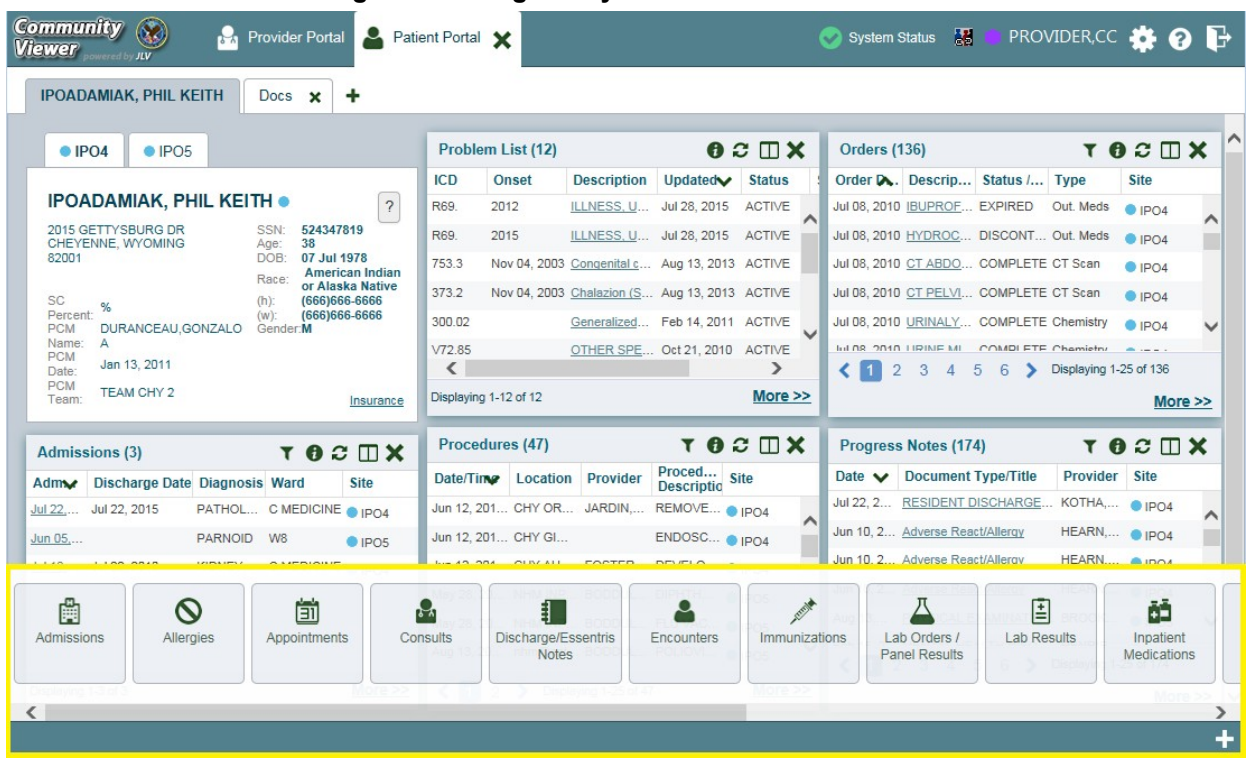

#### <span id="page-35-2"></span>**Figure 26: Widget Tray on the Patient Portal**

The example in [Figure 26](#page-35-2) displays the Patient Portal with an open widget tray highlighted at the bottom of the screen. If the widget tray is not open, click the plus sign (**+**) in the lower right-hand corner of the portal screen. This button opens the tray on the portal.

To view all clinical domains available in the Patient Portal in the widget tray, use the arrows (**<**  or **>**) placed below the tray buttons in the lower left-hand and right-hand corners of the portal screen to scroll left to right or right to left through the tray.

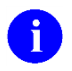

**NOTE:** Widgets can be removed from the portal page and placed back into the widget tray by clicking  $C$ **lose** $\boldsymbol{\times}$  in the top-right corner.

## <span id="page-35-1"></span>**4.2. Widget Navigation and Display Options**

Navigation tools and display options are provided within each widget [\(Table 3\)](#page-36-1).

Click **More >>** in the lower-right corner of a widget in minimized view to open the widget in expanded view, as seen in [Figure 27.](#page-37-3)

A widget in expanded view contains the **Show All** link which opens all records for a given widget in a scrollable window. Click **Show Paged** to return to the display of records grouped by pages.

<span id="page-36-1"></span>

| <b>Widget Element</b>  | <b>Meaning</b>           | <b>Description</b>                                                                                                    |
|------------------------|--------------------------|----------------------------------------------------------------------------------------------------|
|                        | Go to Previous Page      | Changes the focus of the widget to the previous group or<br>page of records within the results display.                                                              |
|                        | Jump to Page             | Changes the focus of the widget to the page number<br>selected.                                                                                                    |
|                        | Go to Next Page          | Changes the focus of the widget to the next group or page<br>of records within the results display.                                                                  |
| More $\ge$             | Go to Expanded View      | Available in minimized views only. Opens the expanded<br>view of the widget in a secondary window.                                                                   |
| [variable] of #        | Record Display Indicator | Indicates the number of records displayed in that widget<br>page out of the total number of results for that widget.                                                 |
| Show All/Show<br>Paged | Display Setting          | Click Show All to open all records for a given widget in a<br>scrollable window.<br>Click <b>Show Paged</b> to return to the display of records<br>grouped by pages. |

**Table 3: Widget Navigation Tool Descriptions**

## <span id="page-36-0"></span>**4.3. Minimized vs. Expanded Widget View**

Each widget can be displayed in either minimized view or expanded view. The default rendering of a widget is in minimized view [\(Figure 25\)](#page-34-1). Click the **More >>** link at the bottom of the widget in minimized view to open the expanded view [\(Figure 27\)](#page-37-3).

The expanded view of a widget provides additional display and filtering options. Click

Configure Filter **T** from the widget toolbar if the additional display configuration options are not displayed in expanded view.

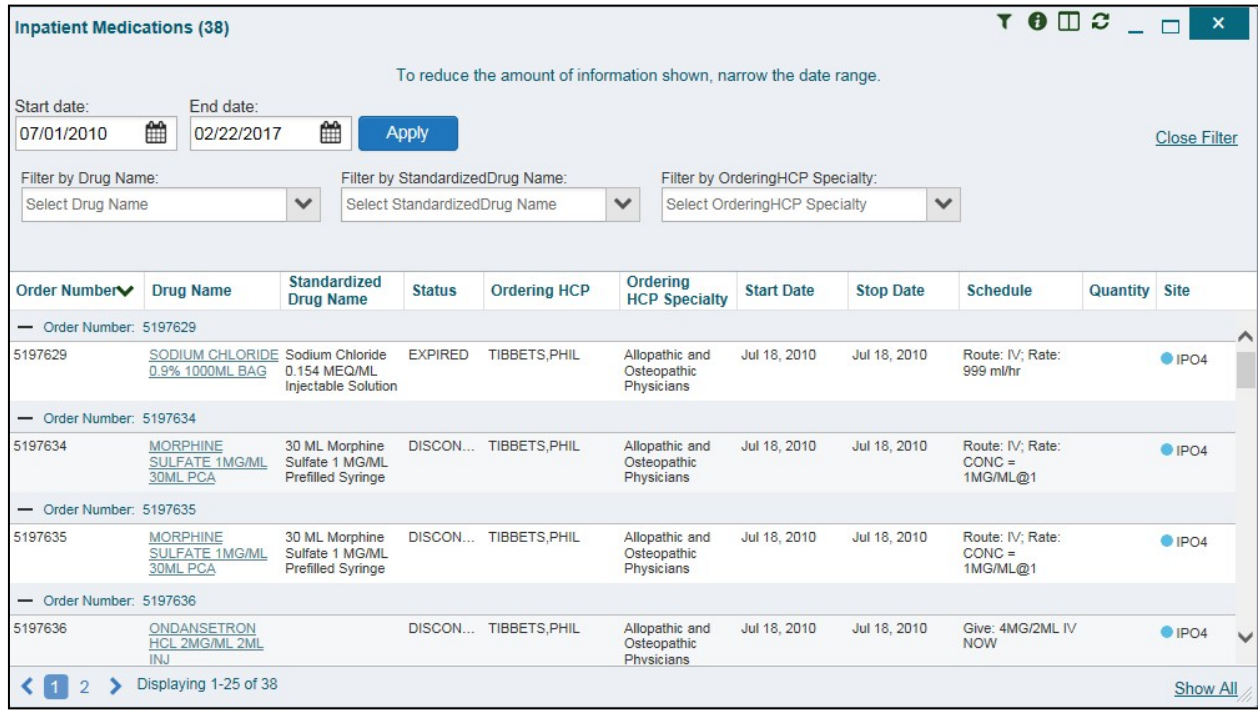

#### <span id="page-37-3"></span>**Figure 27: Expanded View Widget Display**

## <span id="page-37-0"></span>**4.4. Displaying Widgets on Custom Tabs**

For ease of use and quick reference, use the custom tabs function to create additional widget configurations on the portal pages. Changes made to the patient portal display (widget layouts and custom tabs) are saved to the user profile, and are displayed in future sessions.

To set up a customized tab:

- 1. Click the tab with the plus sign **+** in the top-left corner of the screen [\(Figure](#page-34-1) 25).
- 2. In the **Add Tab** dialog box, type in a name for the new tab and click **OK**.
- 3. Within the new tab space, access the widget tray, and click and drag the desired widgets to the screen.
- 4. Click between tabs at any time, without losing any of the configurations created inthe tabs. Tabs persist when a patient change is made.

## <span id="page-37-1"></span>**4.5. Refreshing Widget Data**

Data in the widget display can be refreshed by clicking **Refresh**  $\Box$ . This action refreshes the widget and displays the data within CV.

## <span id="page-37-2"></span>**4.6. Examples of Widget Functionality**

The Patient Portal displays the selected patient's clinical records and other patient-centric information. The **Patient Demographics**, **Inpatient Medications**, **Lab Results**, and **Problem**  List widgets, detailed in the following subsections, provide examples of widget functionality.

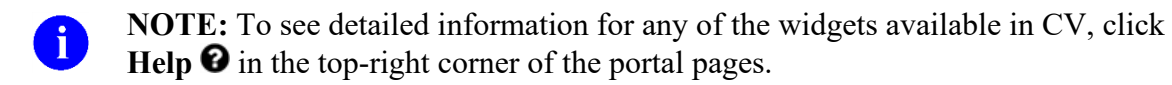

## <span id="page-38-0"></span>**4.6.1. Patient Demographics**

A summary of the patient's demographics (personal data) appears in the top-left section of the Patient Portal. The tabs above the patient's name provide the patient's demographics summary at each VA site that the patient has visited.

The patient's name is displayed in color and followed by an icon. The blue circle represents data retrieved from a VA system. Click the patient's name to open a separate window that provides patient demographics details.

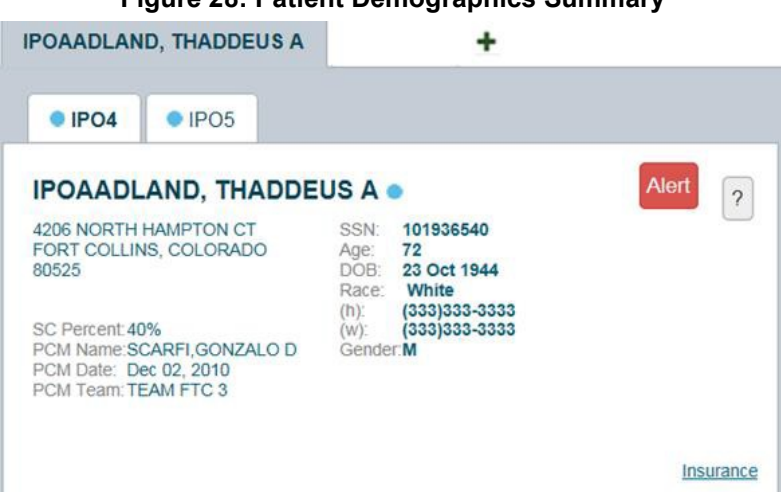

<span id="page-38-2"></span>**Figure 28: Patient Demographics Summary**

### **4.6.1.1. Viewing Third-party Insurance Information**

<span id="page-38-1"></span>Third-party payers and additional insurance information are available from a link within the **Demographics** widget on the Patient Portal. Click the **Insurance** link in the **Demographics**  widget to open a separate window with a detailed list of insurance information for the patient. Displayed insurance information includes:

- Health Plan Type Member ID
- Health Plan Name Subscriber ID
- Standardized Insurance Type Subscriber Date of Birth
- 
- 
- 
- Group Number
- 
- 
- 
- Plan Effective Date Subscriber's Relationship to Insurer
- Plan Expiration Date Health Plan Mailing Address
- Site Health Plan Contact Information

Use the horizontal scroll bar to view additional columns not seen within the default window size.

Data in the **Standardized Insurance Type** column is normalized to the X12 Health Insurance Type standard. Hover over entries in this column to display the standardized name and code for the insurance type.

## <span id="page-39-0"></span>**4.6.2. Inpatient Medications**

The **Inpatient Medications** widget displays the patient's inpatient medication information. The medications are grouped by the order number where available.

To open the widget, click **Inpatient Medications** from the widget tray that appears at the bottom of the Patient Portal, drag the icon to the screen, and drop where desired on the portal.

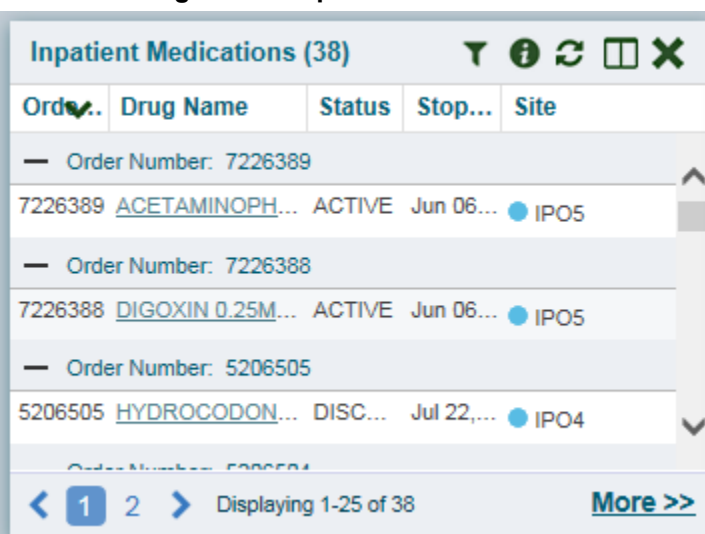

<span id="page-39-2"></span>**Figure 29: Inpatient Medications**

### **4.6.2.1. Inpatient Medications Widget Data**

<span id="page-39-1"></span>In the minimized view of the **Inpatient Medications** widget, the inpatient medication information includes:

- Order Number $<sup>1</sup>$ </sup>
- Drug Name
- Status
- Stop Date
- Site

<span id="page-39-3"></span><sup>&</sup>lt;sup>1</sup> When there are multiple drugs with the same order number, CV maintains the grouping by order number when a column sort is applied in the widget.

Click **More >>** from the minimized view of the **Inpatient Medications** widget to open an expanded view of the widget. In the expanded view, the inpatient medication information includes:

- Order Number
- Order Start Date
- Order Stop Date
- Drug Name
- Standardized Drug Name
- Status
- Ordering Health Care Provider (HCP)
- Ordering HCP Specialty
- Schedule
- Quantity
- Site

### <span id="page-40-0"></span>**4.6.2.2. Viewing Inpatient Medication Details**

Click the hyperlink in the Drug Name column of either view of the **Inpatient Medications** widget to open a separate window containing the detail of the medication.

### **4.6.2.3. Inpatient Medication Display and Filter Options**

<span id="page-40-1"></span>Display and filter options within the **Inpatient Medications** widget include:

- Click the column title to sort records according to data in that column. If a user sorts on a column that appears in both minimized and expanded views of the widget, the sort is saved in the user profile and persists to the next user session. If a user sorts on a column that is only in the expanded view of the widget, the next user session restores the default widget sort, or the last sort saved to the user profile. When there are multiple drugs with the same order number, CV maintains the grouping by order number when a column sort is applied in the widget.
- Click **Column Settings**  $\Box$  in the widget toolbar to hide or show the columns within the widget. Check/uncheck the column names that appear in the pop-up box and click **Apply**.
- Specify the date range for which records are displayed in the widget using the **Quick Date Range Selector** or the **Start Date** and **End Date** calendars. If the information you expect does not appear in the widget display, use the **Start Date** and **End Date** filter options to expand the date range. CCP users may have limited access to records, depending on the date range set when the consult was assigned by the VAS user.
- Use the **Filter by Drug Name** drop-down box to re-draw the widget to show only the records for the selected medication.
- Use the **Filter by Standardized Drug Name** drop-down box to re-draw the widget to show only the records for the selected medication.

• Use the **Filter by Ordering HCP Specialty** drop-down box to re-draw the widget to show only the records for the ordering HCP.

## <span id="page-41-0"></span>**4.6.3. Lab Results**

The **Lab Results** widget displays the patient's lab result information, as well as skin test data and blood transfusion history where available in the patient's record. The information is displayed in reverse chronological order by the last lab results date.

To open the widget, click **Lab Results** from the widget tray that appears at the bottom of the Patient Portal, drag the icon to the screen, and drop where desired on the portal.

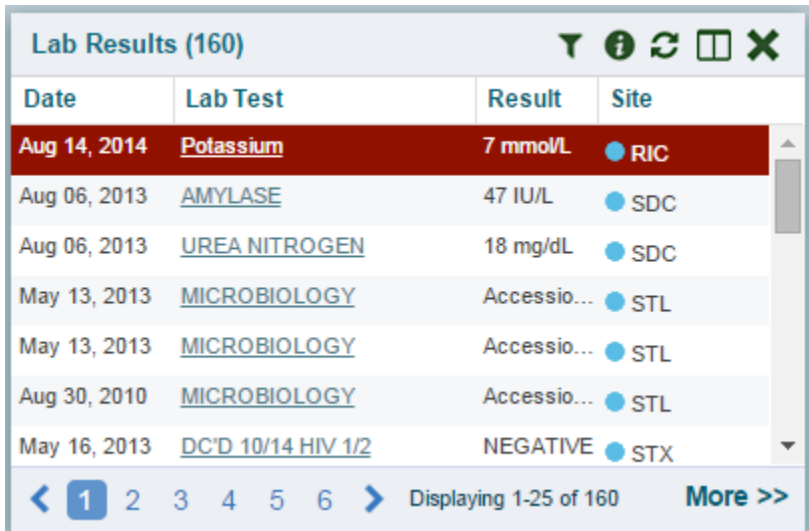

<span id="page-41-2"></span>**Figure 30: Lab Results**

### <span id="page-41-1"></span>**4.6.3.1. Lab Results Widget Data**

In the minimized view of the **Lab Results** widget, the lab result information includes:

- Collection Date
- Lab Test
- Result
- Site

Click **More >>** from the minimized view of the **Lab Results** widget to open an expanded view of the widget. In the expanded view, the lab result information includes:

- Collection Date
- Order Number
- Status
- Ordering HCP
- Ordering HCP Specialty
- Lab Test
- Standardized Lab Test
- Type
- Specimen Source
- Result
- Interpretation
- Units
- Ref Range
- Site

### <span id="page-42-0"></span>**4.6.3.2. Lab Results Display and Filter Options**

Display and filter options within the **Lab Results** widget include:

- Click the column title to sort records according to data in that column. If a user sorts on a column that appears in both minimized and expanded views of the widget, the sort is saved in the user profile and persists to the next user session. If a user sorts on a column that is only in the expanded view of the widget, the next user session restores the default widget sort, or the last sort saved to the user profile.
- Click **Column Settings**  $\Box$  in the widget toolbar to hide or show the columns within the widget. Check/uncheck the column names that appear in the pop-up box and click **Apply**.
- Specify the date range for which records are displayed in the widget using the **Quick Date Range Selector** or the **Start Date** and **End Date** calendars. If the information you expect does not appear in the widget display, use the **Start Date** and **End Date** filter options to expand the date range. CCP users may have limited access to records, depending on the date range set when the consult was assigned by the VAS user.
- Use the **Filter by Lab Test** drop-down box to re-draw the widget to show only the records for the selected test.
- Use the **Filter by Standardized Lab Test** drop-down box to re-draw the widget to show only the records for the selected test.
- Use the **Filter by Type** drop-down box to re-draw the widget to show only the records for the selected type.
- Use **Graph View** to display multiple records of the same type in a graph. Refert[o](#page-43-2) [Section 4.6.3.6, Graph View in the Lab Results Widget](#page-43-2) for more information.
- Use **Table View** to display multiple records of the same type in a tabular format. Refer t[o](#page-43-1) [Section 4.6.3.5, Table View in the Lab Results Widget](#page-43-1) for more information.

### <span id="page-42-1"></span>**4.6.3.3. Viewing Abnormal Results in the Lab Results Widget**

For records in the **Lab Results** widget where result values fall within a calculated reference range for abnormal within the originating source system, CV highlights the row for that record in the minimized and expanded views of the widget.

Pink highlighting represents either H (high) or L (low) abnormal indicators. Red highlighting represents that the abnormal indicator has an asterisk (i.e., H\* or L\*) or the result is critical.

### <span id="page-43-0"></span>**4.6.3.4. Viewing Lab Results Details**

Clicking a hyperlinked entry in the Lab Test column of the Lab Results widget opens a separate window containing a report of the record.

### <span id="page-43-1"></span>**4.6.3.5. Table View in the Lab Results Widget**

The **Lab Results** widget provides the option to display multiple records of the same type in a table. By default, the **Show Table** link in the expanded view of the **Lab Results** widget is disabled until the user narrows the data selection using display filters.

To view lab results in Table View:

- 1. Click  $\equiv$  Lab Results from the widget tray that appears at the bottom of the Patient Portal, drag the icon to the screen, and drop where desired on the portal.
- 2. Click **More >>** from the minimized view of the **Lab Results** widget to open an expanded view of the widget.
- 3. In the expanded view, select one entry from the **Filter by** drop down boxes (except for the Filter by Type filter option). This action enables the **Show Graph** and **Show Table** links.

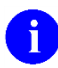

**NOTE:** The **Show Graph** and **Show Table** links are not enabled after selecting one lab type from the **Filter by Type** drop down box.

- 4. Click **Show Table**.
- 5. A separate window opens, displaying a table containing the records of the type selected in the filter.

### <span id="page-43-2"></span>**4.6.3.6. Graph View in the Lab Results Widget**

The **Lab Results** widget provides the option to display multiple records of the same type in a graph. By default, the **Show Graph** link in the expanded view of the **Lab Results** widget is disabled until the user narrows the data selection using display filters.

To view lab results in Graph View:

- 1. Click  $\Xi$  Lab Results from the widget tray that appears at the bottom of the Patient Portal, drag the icon to the screen, and drop where desired on the portal.
- 2. Click **More >>** from the minimized view of the **Lab Results** widget to open an expanded view of the widget.
- 3. In the expanded view, select an available filter from the **Filter by** drop down boxes (except for the Filter by Type filter option). This action enables the **Show Graph** and **Show Table** links.

**NOTE:** The **Show Graph** and **Show Table** links are not enabled after selecting one lab type from the **Filter by Type** drop down box.

4. Click **Show Graph**.

5. A separate window opens, displaying a graph of the multiple records of the type selected in the filter.

## <span id="page-44-0"></span>**4.6.4. Problem List**

The **A** Problem List widget displays the patient's problem list information. The information is displayed in reverse chronological order by the last modified date.

To open the widget, click **Problem List** from the widget tray that appears at the bottom of the Patient Portal, drag the icon to the screen, and drop where desired on the portal.

| $\mathbf{0} \subset \square \times$<br>Problem List (14) |                       |                                                   |                |               |                     |            |
|----------------------------------------------------------|-----------------------|---------------------------------------------------|----------------|---------------|---------------------|------------|
| <b>ICD</b>                                               | <b>Onset</b>          | <b>Description</b>                                | <b>Updated</b> | <b>Status</b> | <b>Site</b>         |            |
| D86.0                                                    |                       | SARCOIDOSIS O Sep 08, 2016 ACTIVE                 |                |               | $\bigcirc$ IPO4     |            |
| R69.                                                     |                       | ILLNESS, UNSP Feb 10, 2016 ACTIVE                 |                |               | $O$ IPO4            |            |
| 724.1                                                    |                       | Acute thoracic ba Aug 13, 2013 ACTIVE             |                |               | POS                 |            |
| 250.00                                                   |                       | Diabetes (ICD-9- Aug 16, 2010 ACTIVE              |                |               | $\bigcirc$ IPO4     |            |
| 272.4                                                    |                       | Hyperlipidemia (I Aug 16, 2010 ACTIVE             |                |               | $O$ IPO4            |            |
| 530.81                                                   |                       | Gastroesophagea Sep 03, 2009 ACTIVE               |                |               | C <sub>IPO4</sub>   |            |
| 305.1                                                    |                       | TOBACCO USE Sep 24, 2008 ACTIVE                   |                |               | <b>O</b> IPO4       |            |
| 790.93                                                   |                       | Elevated Prostate Sep 18, 2008 ACTIVE             |                |               | C <sub>IPO4</sub>   |            |
| 600.01                                                   |                       | Hypertrophy (Ben Nov 28, 2006 ACTIVE              |                |               | <b>O</b> IPO4       |            |
| 412.                                                     | 2003                  | Old Myocardial In Jan 30, 2006 ACTIVE             |                |               | $O$ IPO4            |            |
| 414.9                                                    |                       | Coronary Artery Jan 30, 2006 ACTIVE               |                |               | $O$ IPO4            |            |
| 401.9                                                    |                       | Hypertension (IC Jan 30, 2006 ACTIVE              |                |               | $O$ IPO4            |            |
| 715.09                                                   |                       | Osteoarthrosis, q Jan 30, 2006 ACTIVE             |                |               | $O$ IPO4            |            |
| V15.2                                                    |                       | Apr 12, 2005 Personal History May 10, 2005 ACTIVE |                |               | $\blacksquare$ IPO4 |            |
|                                                          |                       |                                                   |                |               |                     |            |
|                                                          | Displaying 1-14 of 14 |                                                   |                |               |                     | More $\gg$ |

<span id="page-44-2"></span>**Figure 31: Problem List Widget**

### <span id="page-44-1"></span>**4.6.4.1. Problem List Widget Data**

In the minimized view of the **Problem List** widget, the problem list information includes:

- International Classification of Diseases (ICD)
- Onset
- Description
- Updated
- Status
- Site

Click a hyperlinked entry in the Description column in either the minimized or expanded views of the widget to open a separate window containing the detailed report of the record. Refer to [Section 4.6.4.2, Viewing Problem List Details](#page-45-0) for more information.

Click **More >>** from the minimized view of the **Problem List** widget to open an expanded view of the widget. In the expanded view, the problem list information includes:

- ICD
- Onset
- Description
- Standardized Description
- Updated
- Severity
- Status
- Site

Click a hyperlinked entry in the Description column in either the minimized or expanded views of the widget to open a separate window containing the detailed report of the record. Refer to [Section 4.6.4.2, Viewing Problem List Details](#page-45-0) for more information.

### <span id="page-45-0"></span>**4.6.4.2. Viewing Problem List Details**

Click a hyperlinked entry in the Description column in either the minimized or expanded views of the **Problem List** widget to open a separate window containing the detailed report of the record.

### <span id="page-45-1"></span>**4.6.4.3. Problem List Display and Filter Options**

Display and filter options within the **Problem List** widget include:

- Click the column title to sort records according to data in that column. If a user sorts on a column that appears in both minimized and expanded views of the widget, the sort is saved in the user profile and persists to the next user session. If a user sorts on a column that is only in the expanded view of the widget, the next user session restores the default widget sort, or the last sort saved to the user profile.
- Use the **Filter by Description** drop-down box to re-draw the widget to show only the records for the selected problem.
- Use the **Filter by Standardized Description** drop-down box to re-draw the widget to show only the records for the selected problem.
- Use the **Filter by Status** drop-down box to re-draw the widget to show only the records with the selected status.

# <span id="page-46-1"></span><span id="page-46-0"></span>**5. Troubleshooting**

f.

## **5.1. Special Instructions for Error Correction**

**NOTE:** The following information applies **only** to VAS users.

Access to CV is limited to registered, authorized users. CV validates user access against information retrieved from that user's smart card. If you are experiencing trouble logging in to CV, please review [Table 4](#page-46-2) before contacting the service desk.

<span id="page-46-2"></span>

| <b>Error Message</b>                                 | <b>Resolution Steps</b>                                                                                                    |  |
|------------------------------------------------------|----------------------------------------------------------------------------------------------------|--|
| Access denied. You<br>are not an authorized<br>user. | <b>WHAT?</b> Error message indicating Access Denied. You are not an authorized<br>User.<br><b>WHY?</b> PIV card processing problem or invalid security certificate chosen.                                                                                                    |  |
|                                                      | <b>FIX IT:</b>                                                                                                    |  |
|                                                      | Close browser window.<br>1.                                                                                                    |  |
|                                                      | 2.<br>Re-insert PIV card and re-launch the CV link.                                                                                                    |  |
|                                                      | 3.<br>Select a certificate that is not expired and specifies Issued by: Veterans<br>Affairs CA B1.                                                                                                    |  |
|                                                      | If this is unsuccessful, fully reboot your system. This refreshes all connections<br>and resolves greater than 95% of any remaining problems.                                                                                                    |  |
| Could not save User<br>Profile                       | <b>WHAT?</b> Error message indicating Could not save User Profile.<br><b>WHY?</b> Error occurred during PIV authentication for VA users - typically a PIV<br>card processing problem or an invalid security certificate chosen.<br>FIX IT:                                      |  |
|                                                      | Close your browser window.<br>1.                                                                                                    |  |
|                                                      | Re-insert PIV card and re-launch the CV link.<br>2.                                                                                                    |  |
|                                                      | Select a certificate that is not expired and specifies Issued by: Veterans<br>3.<br>Affairs CA B1.                                                                                                    |  |
|                                                      | If this is unsuccessful, fully reboot your system. This refreshes all connections<br>and resolves greater than 95% of any remaining problems.                                                                                                    |  |
| Not a valid<br><b>ACCESS/VERIFY</b><br>CODE pair     | <b>WHAT?</b> Not a valid ACCESS CODE/VERIFY CODE pair" error at login screen.<br>WHY? 1) CV could not match your access and verify codes to the Site<br>selected in the drop down or VA, or 2) Username and password were entered<br>instead of access/verify codes.<br>FIX IT: |  |
|                                                      | 1. VHA users must select the parent VistA host site for their facility (e.g.,<br>Wichita uses Kansas City, Missouri [MO]).                                                                                                    |  |
|                                                      | Re-enter correct Access and Verify codes (Computerized Patient Record<br>2.<br>System (CPRS) or VistA codes for VHA users).                                                                                                    |  |

**Table 4: Login Page Error Message Troubleshooting**

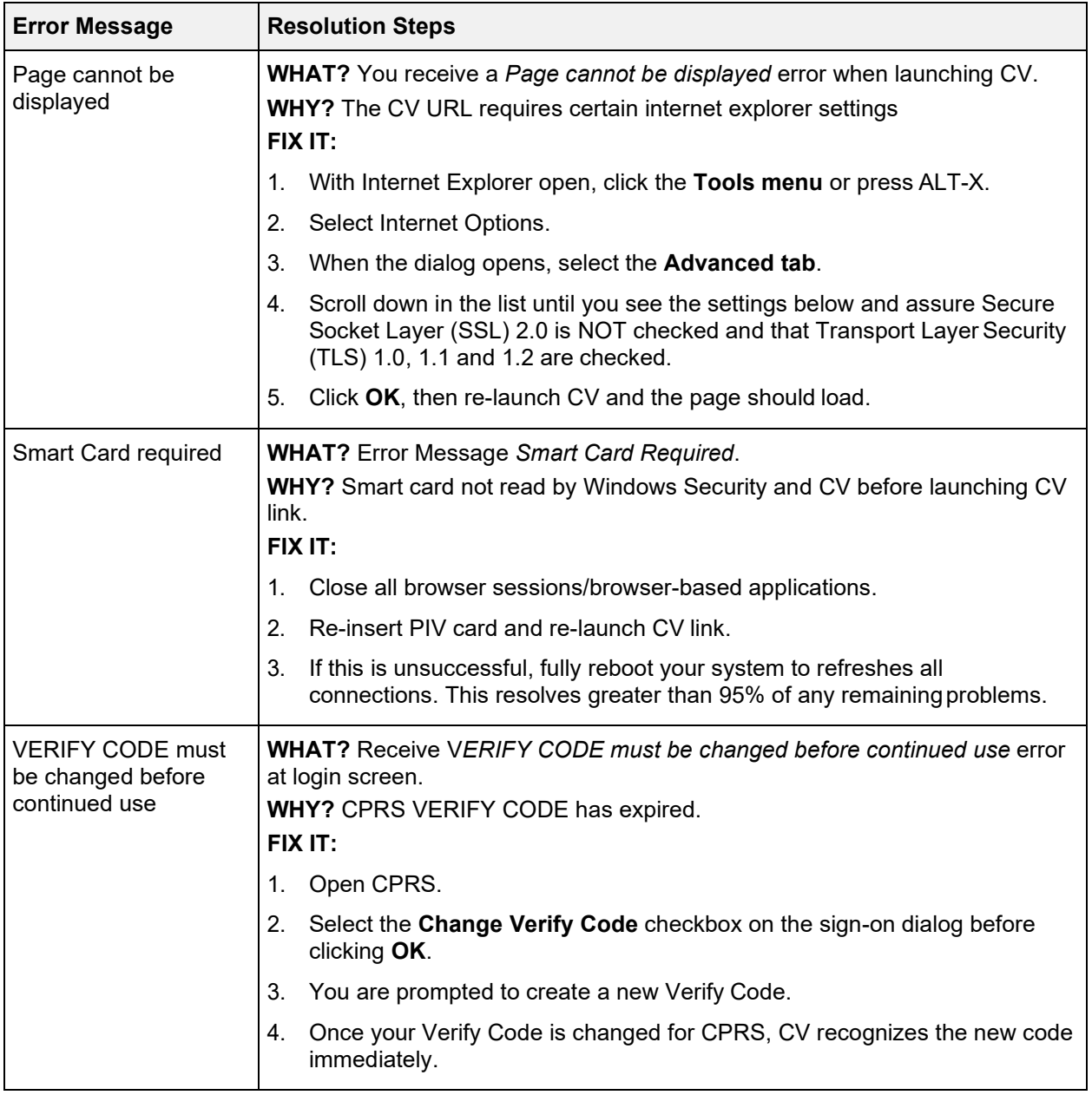

## <span id="page-47-0"></span>**5.1.1. Patient Search Errors**

The following error messages may appear when a VAS user is searching for a patient in the CCPM module. If you are experiencing errors while searching for patients, please review [Table 5](#page-47-1) before contacting the service desk.

<span id="page-47-1"></span>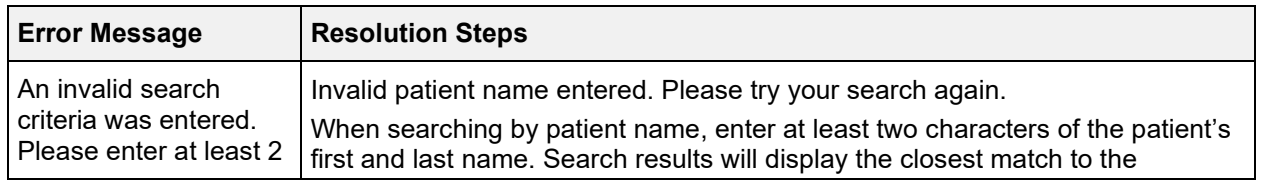

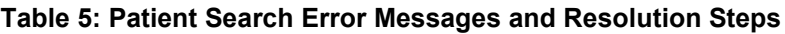

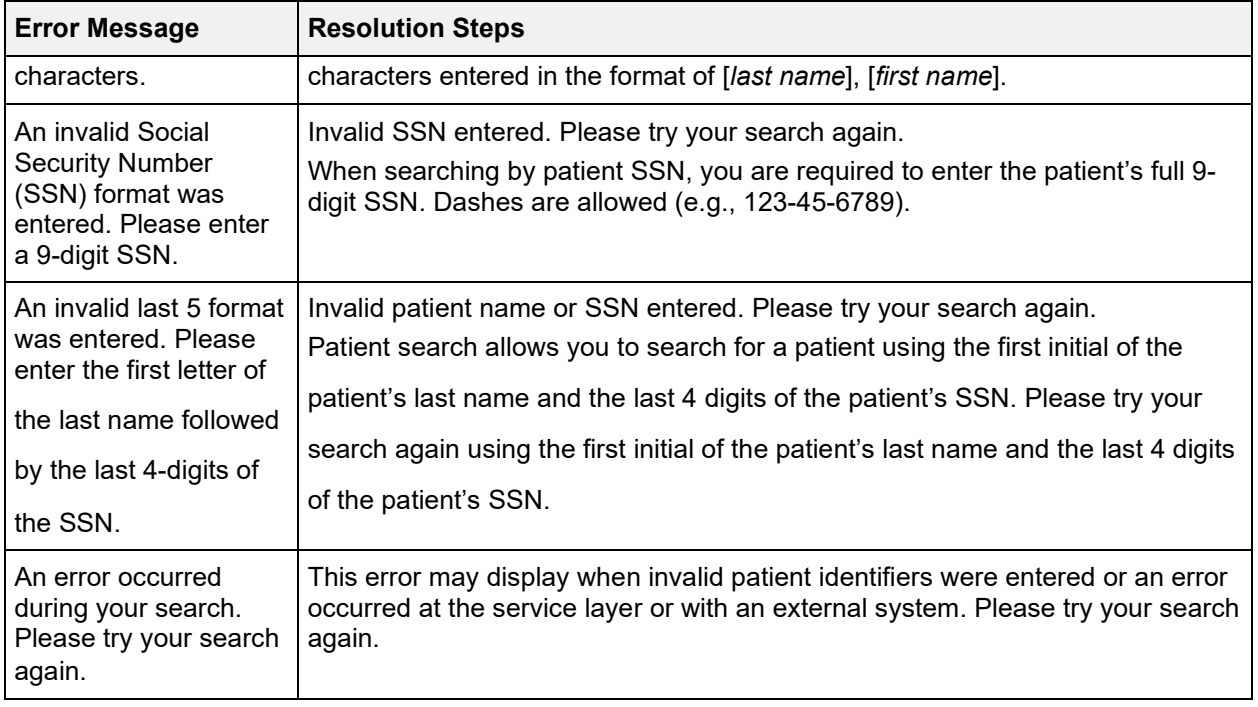

# <span id="page-49-0"></span>**6. Acronyms and Abbreviations**

[Table 6](#page-49-1) lists the acronyms and abbreviations used throughout this document, and their descriptions.

<span id="page-49-1"></span>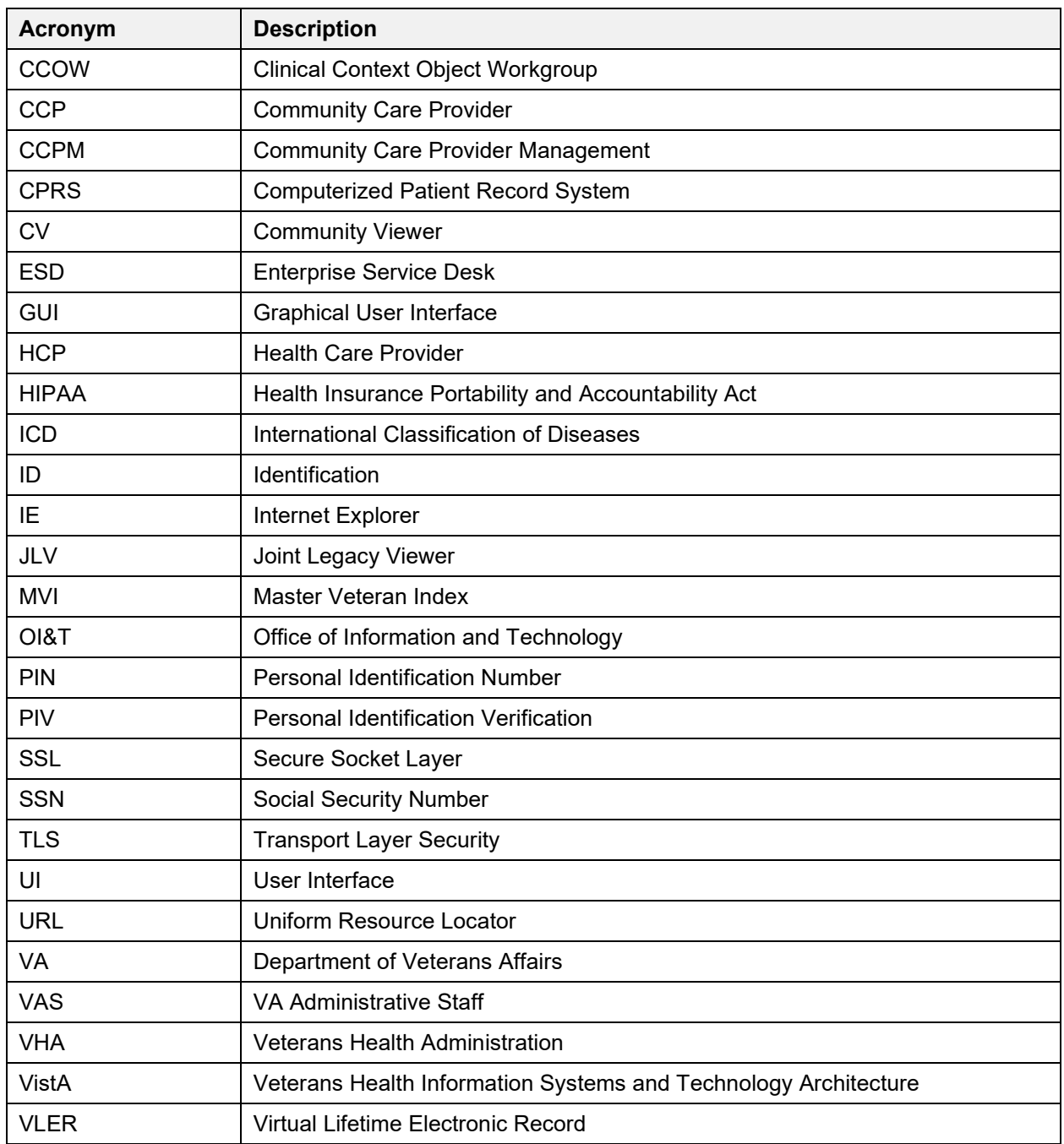

#### **Table 6: Acronyms and Abbreviations**